# ocilion

# Tv Fellow Fire TV - V3.0

*Dokumentation*

# **Inhaltsverzeichnis**

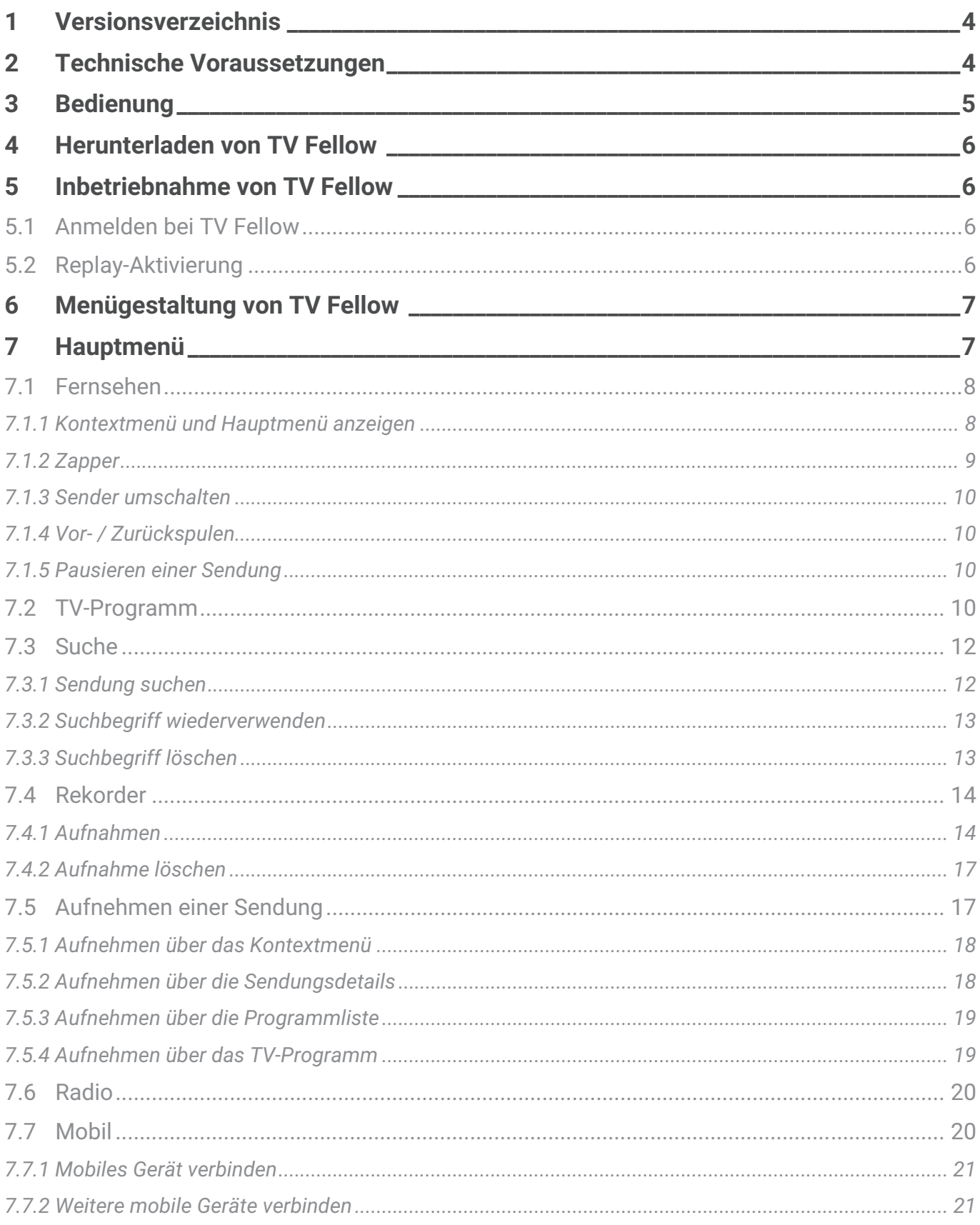

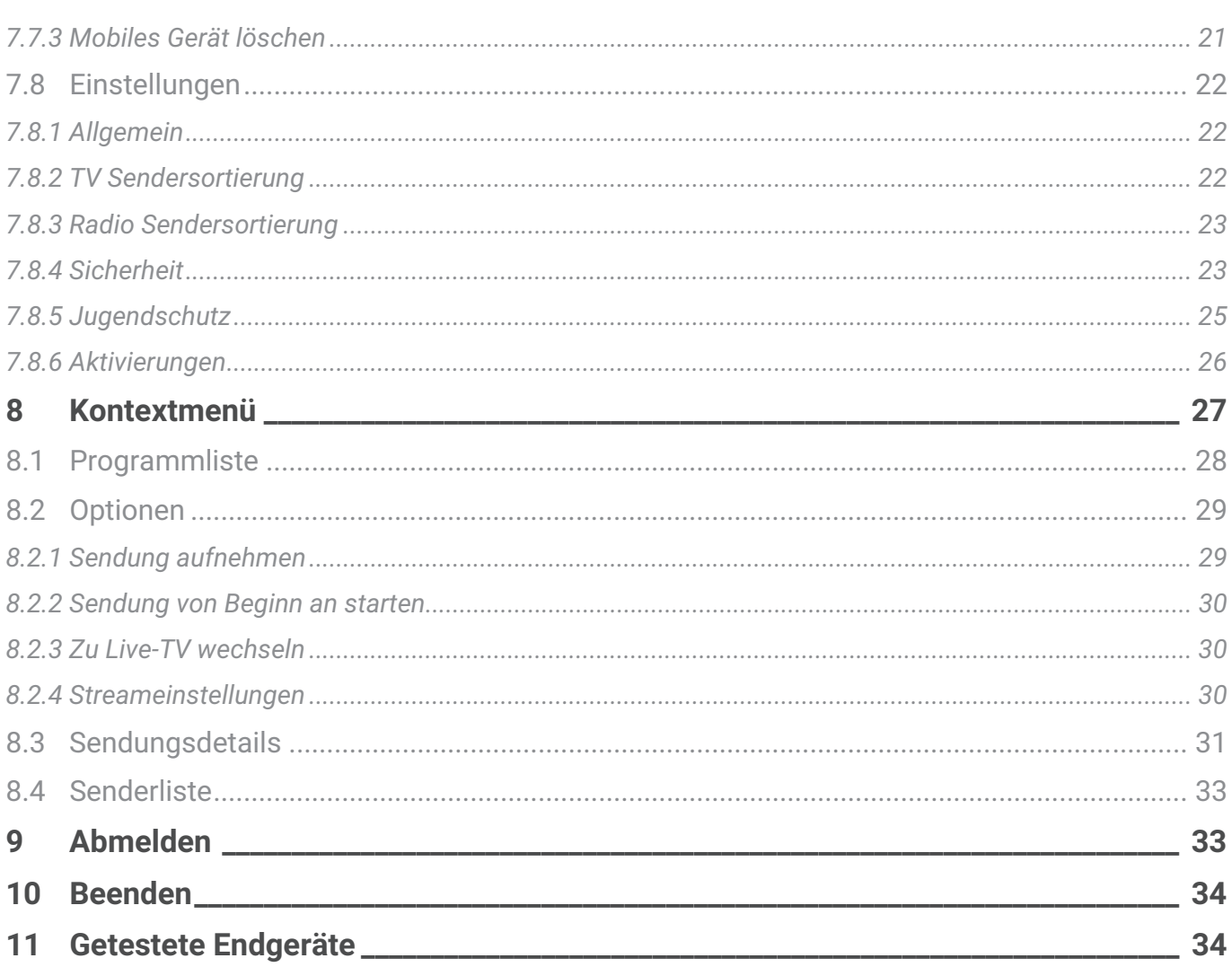

# 1 Versionsverzeichnis

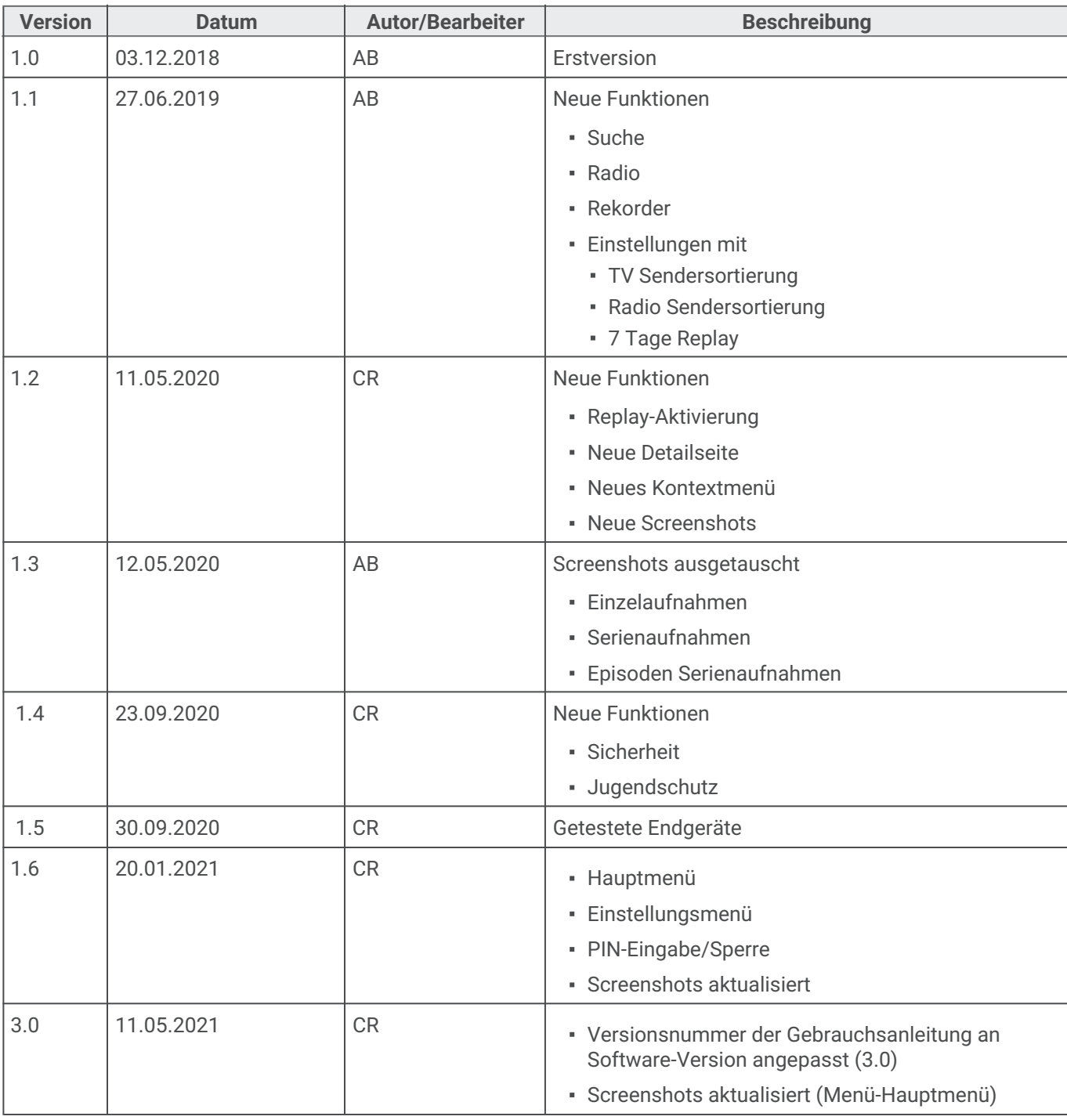

# 2 Technische Voraussetzungen

Bitte schließen Sie das USB-Kabel von Fire TV mithilfe des Netzteils an einer Steckdose an. Erfolgt die |Stromversorgung über einen USB-Anschluss des TV-Geräts, können Störungen auftreten.

#### Amazon Fire TV-Gerät

TV-Gerät mit HDMI-Anschluss

- Gültiger Vertrag mit einem Netzbetreiber, welcher *TV Fellow* unterstützt
- *TV Fellow* ab Version 3.0
- Zugangsdaten zu *TV Fellow* (diese erhalten Sie bei Ihrem Netzbetreiber)

# 3 Bedienung

Die Benutzeroberfläche von *TV Fellow* ist an das Design der Benutzeroberfläche für TV-Geräte angelehnt. Die Tasten der Fernbedienung von Fire TV sind wie folgt belegt:

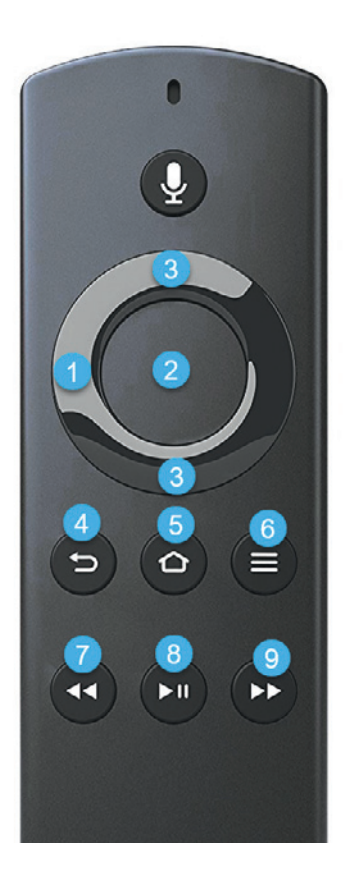

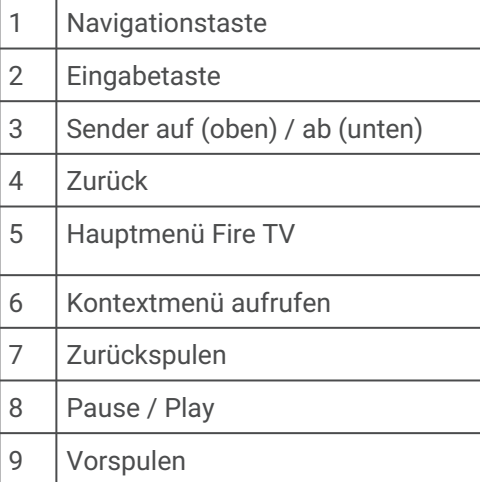

# 4 Herunterladen von TV Fellow

Geben Sie in der Suche von Fire TV *TV Fellow* ein und folgen Sie den Anweisungen am TV-Gerät.

# 5 Inbetriebnahme von TV Fellow

Um *TV Fellow* in Betrieb zu nehmen, melden Sie sich bei *TV Fellow* an und aktivieren Sie gegebenenfalls 7 Tage Replay (falls in Ihrem Produkt enthalten).

#### 5.1 Anmelden bei TV Fellow

Bevor Sie *TV Fellow* nutzen können, müssen Sie sich mit Ihren Zugangsdaten anmelden:

- 1. Geben Sie die Zugangsdaten ein, welche Sie von Ihrem Netzbetreiber erhalten haben.
- 2. Aktivieren Sie das Kontrollfeld **Speichern**, wenn Sie Ihre Angaben speichern wollen. In diesem Fall müssen Sie Ihre Zugangsdaten bei erneuter Anmeldung nicht noch einmal eingeben.
- 3. Klicken Sie auf die Schaltfläche Verbinden.

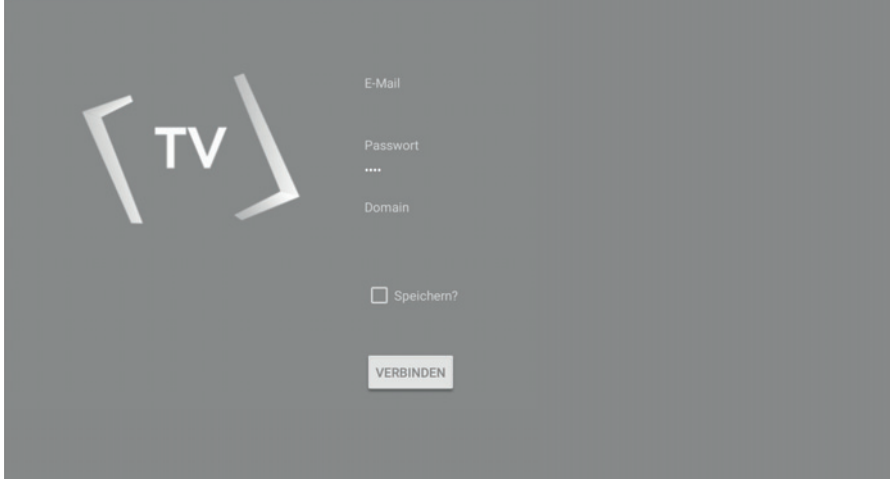

#### 5.2 Replay-Aktivierung

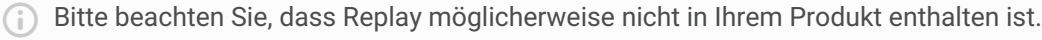

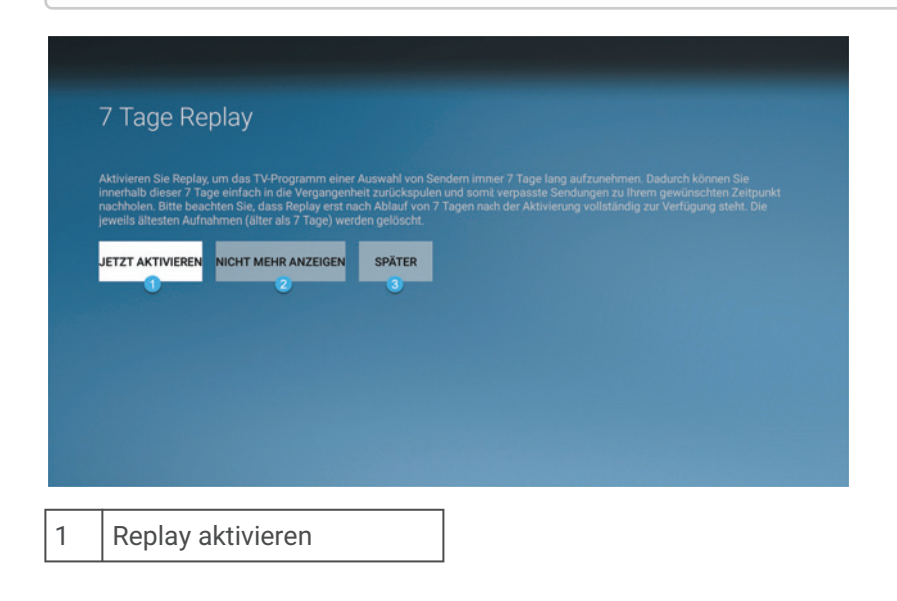

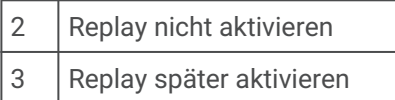

Um 7 Tage Replay nutzen zu können, muss Replay aktiviert werden. Gehen Sie dafür folgendermaßen vor:

- 1. Navigieren Sie zur Schaltfläche Jetzt Aktivieren.
- 2. Drücken Sie die Eingabetaste.

Sie können 7 Tage Replay auch zu einem späteren Zeitpunkt aktivieren. Gehen Sie dafür folgendermaßen vor:

- 1. Navigieren Sie zur Schaltfläche Später.
- 2. Drücken Sie die Eingabetaste.

;enn Sie *TV Fellow* beenden, wird beim nächsten Ôffnen der App die Möglichkeit zur 7 Tage Replay-Aktivierung wieder angezeigt. Sie können Replay iederzeit über *Hauptmenü > Einstellungen > Aktivierungen* aktivieren.

Wenn Sie Replay nicht aktivieren wollen, gehen Sie folgendermaßen vor:

- 1. Navigieren Sie zur Schaltfläche Nicht mehr anzeigen.
- 2. Drücken Sie die Eingabetaste.

Sie können Replay jederzeit über *Hauptmenü > Einstellungen > Aktivierungen* aktivieren. Wenn Sie *TV Fellow* beenden, wird beim nächsten Öffnen der App die Möglichkeit zur 7 Tage Replay-Aktivierung nicht mehr angezeigt.

Näheres zu Replay erfahren Sie im Kapitel Aktivierungen.

# 6 Menügestaltung von TV Fellow

*TV Fellow* ist in zwei unterschiedliche Menüs gegliedert:

- Hauptmenü
- Kontextmenü

# 7 Hauptmenü

(i) Die angezeigten Menüpunkte sind abhängig vom jeweiligen Netzbetreiber.

Das Hauptmenü ist in folgende Menüpunkte gegliedert:

- Fernsehen: startet Live-TV oder ruft den zuletzt gestarteten Stream auf (Live-TV, Replay, Aufnahme)
- TV-Programm: TV-Programm in einer Matrix anzeigen, Sendungsdetails anzeigen, Sendung starten und aufnehmen
- **Suche: Nach Sendungen suchen**
- **Rekorder:** Aufnahmen anzeigen, starten und löschen
- Radio: Liste vorhandener Radiosender anzeigen und Radio starten
- Mobil: Mobile Geräte mit dem IPTV-System verbinden
- Einstellungen: Allgemein, TV- und Radio-Sendersortierung bearbeiten, Sicherheit, Jugendschutz, Aktivierungen, Lizenzen
- Abmelden
- Beenden

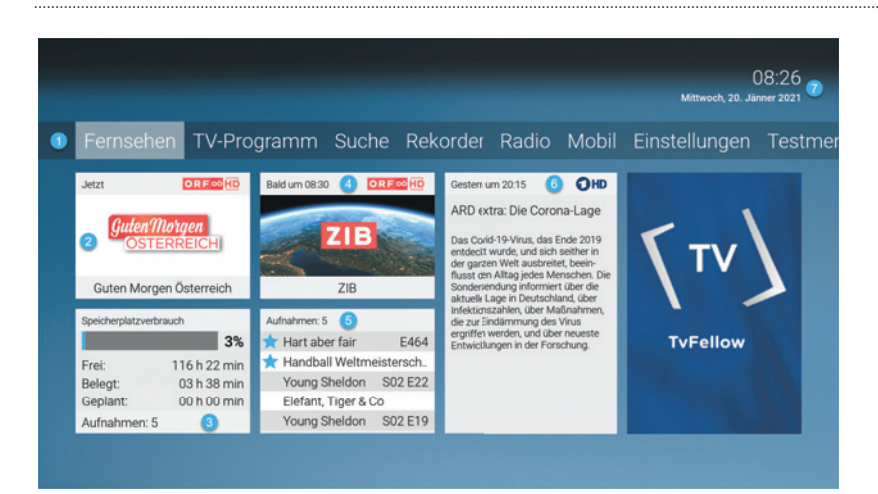

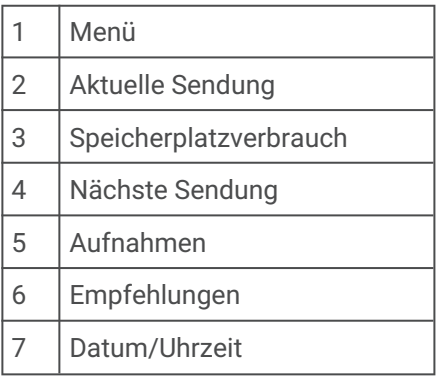

# 7.1 Fernsehen

Im Modus Fernsehen können Sie folgende Funktionen ausführen:

- Kontextmenü und Hauptmenü anzeigen
- Zapper anzeigen
- Sender umschalten
- Sendung vor- bzw. zurückspulen
- Sendung pausieren / fortsetzen

#### *7.1.1 Kontextmenü und Hauptmenü anzeigen*

- 1. Drücken Sie die Taste **D**, um das Kontextmenü zu öffnen.
- 2. Navigieren Sie zum gewünschten Menüpunkt.

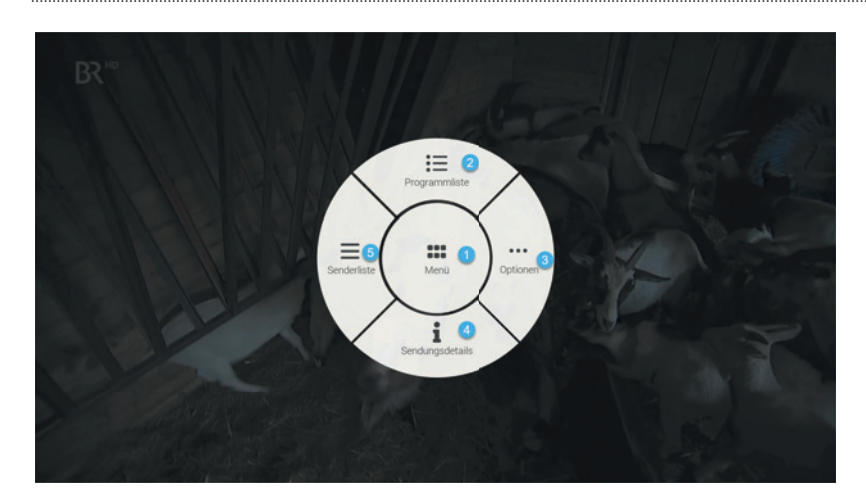

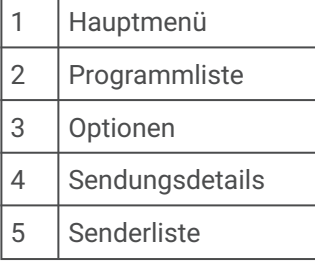

#### *7.1.2 Zapper*

Der Zapper zeigt Informationen zur aktuellen und zur nächsten Sendung. Er wird am unteren Bildschirmrand eingeblendet. Wird eine Sendung im Replay-Modus wiedergegeben, zeigt die Replay-Zeit die Original-Sendezeit an.

- 1. Drücken Sie die Eingabetaste, um den Zapper einzublenden.
- 2. Der Zapper wird nach Ablauf von ca. 5 Sekunden automatisch wieder ausgeblendet.

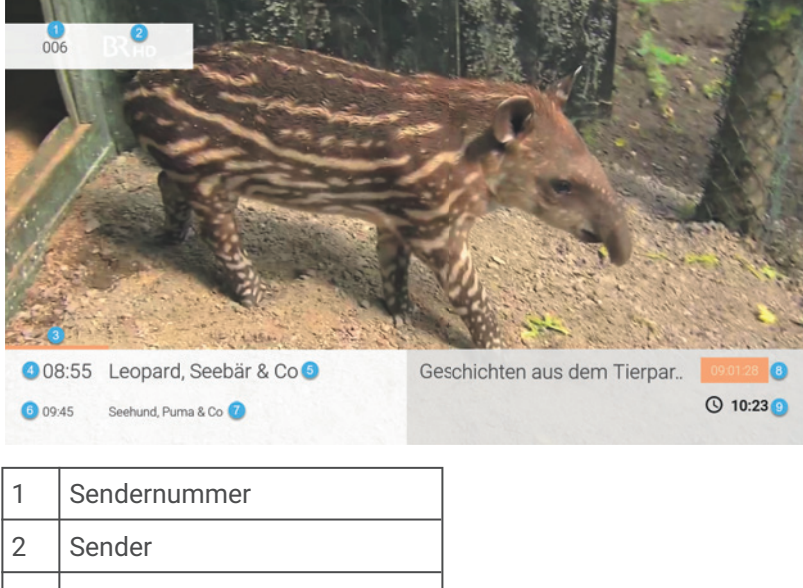

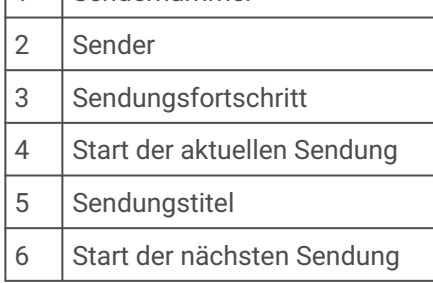

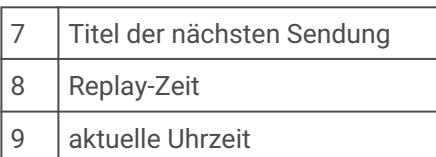

#### *7.1.3 Sender umschalten*

Verwenden Sie die Navigationstaste, um zum vorherigen oder zum nächsten Sender umzuschalten.

- **Oben: Nächster Sender**
- **Unten: Vorheriger Sender**

#### *7.1.4 Vor- / Zurückspulen*

(i) Diese Funktion gilt nur für Sender, welche mit dem Replay-Symbol gekennzeichnet sind.

Verwenden Sie die Navigationstaste bzw. die entsprechenden Tasten auf der Fernbedienung, um die aktuelle Sendung um jeweils 30 Sekunden vor- bzw. zurück zu spulen.

#### *7.1.4.1 Mit Navigationstaste spulen*

- **Links: 30 Sekunden zurückspulen**
- **Rechts: 30 Sekunden vorspulen**

#### *7.1.4.2 Mit Funktionstasten spulen*

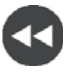

30 Sekunden zurückspulen

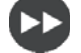

30 Sekunden vorspulen

*7.1.5 Pausieren einer Sendung*

Diese Funktion gilt nur für Sender, welche mit dem Replay-Symbol gekennzeichnet sind.

Sie können eine Sendung zwischendurch pausieren und später fortsetzen.

- 1. Drücken Sie die Taste **WEGEN**, um die aktuelle Sendung zu pausieren.
- 2. Drücken Sie erneut die Taste Computer die aktuelle Sendung fortzusetzen.

#### 7.2 TV-Programm

Das TV-Programm bietet eine Übersicht aller Sender und Sendungen in Form einer Matrix. Folgende Funktionen stehen zur Verfügung:

- Im Programm navigieren
- Sendungsdetails anzeigen
- Sendung starten
- Sendung aufnehmen (Einzelaufnahme / Serienaufnahme)

Um das TV-Programm anzuzeigen, gehen Sie folgendermaßen vor:

- 1. Navigieren Sie zum Menüpunkt *TV-Programm*.
- 2. Navigieren Sie innerhalb der Matrix und rufen Sie die Sendungsdetails durch Drücken der Eingabetaste auf.
- 3. Wählen Sie eine der genannten Aktionen aus (die Auswahl kann variieren):
	- **Ansehen**: Ausgewählte Sendung starten.
	- **· Zum Sender**: Zum Sender der ausgewählten Sendung wechseln.
	- **· Aufnehmen**: Ausgewählte Sendung aufnehmen.
	- Serie aufnehmen: Serienaufnahme der ausgewählten Sendung erstellen (wird nur angezeigt, wenn die ausgewählte Sendung als Teil einer Serie erkannt wird).
- 4. Drücken Sie die Eingabetaste, um die ausgewählte Aktion auszuführen.

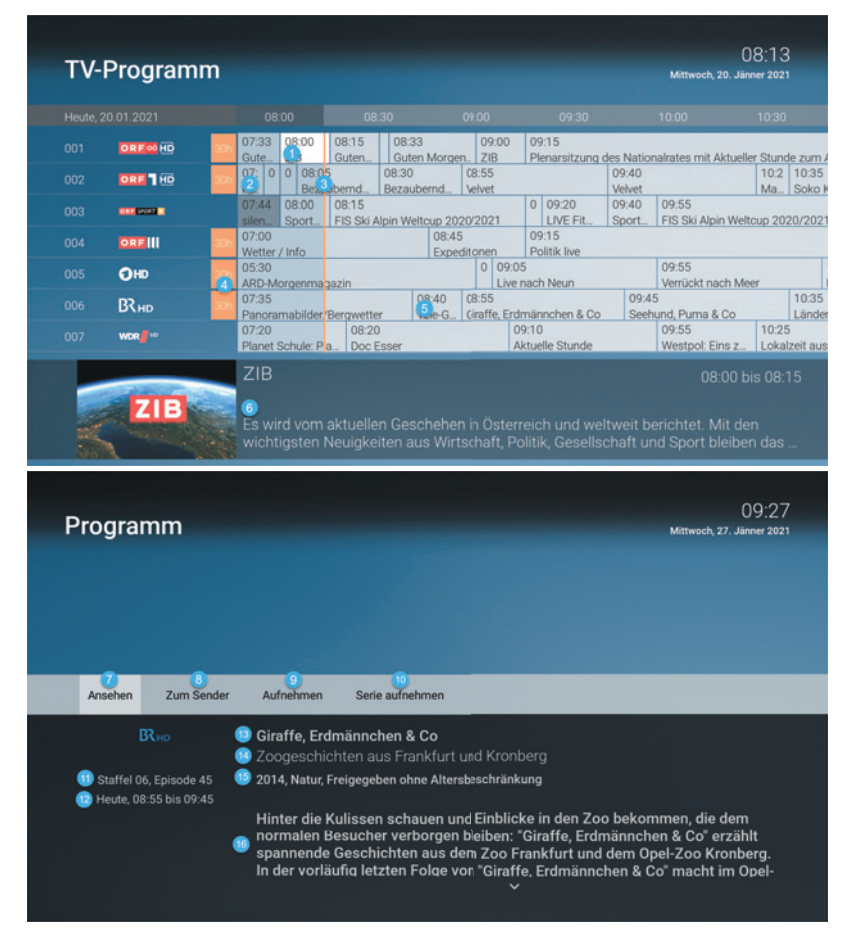

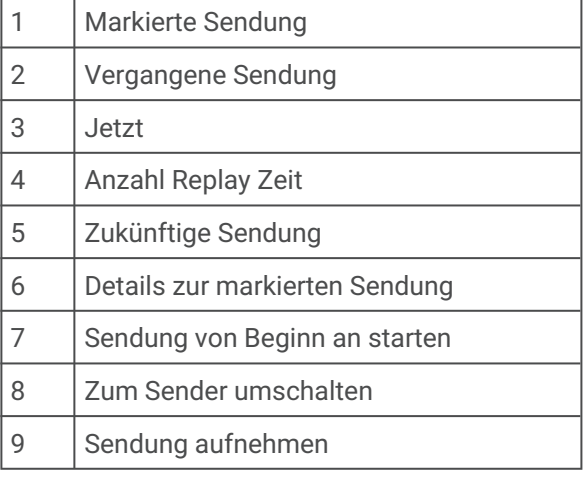

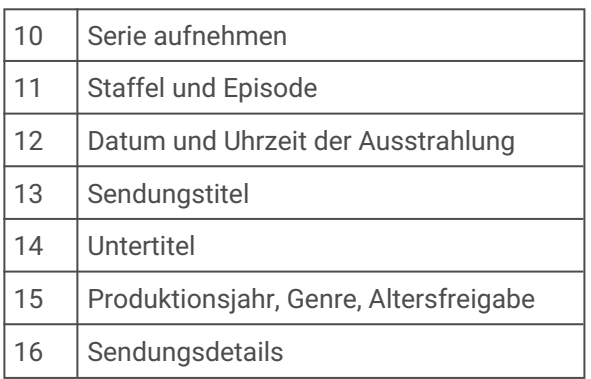

# 7.3 Suche

Verwenden Sie die Suche, um nach einer bestimmten Sendung zu suchen. Geben Sie Ihren Suchbegriff mithilfe der angezeigten Tastatur ein.

#### *7.3.1 Sendung suchen*

Um nach einer Sendung zu suchen, gehen Sie folgendermaßen vor:

- 1. Navigieren Sie zum Menüpunkt *Suche*.
- 2. Drücken Sie erneut die Eingabetaste um die Tastatur anzuzeigen
- 3. Geben Sie mithilfe der Buchstaben den gewünschten Suchbegriff ein.
- 4. Drücken Sie die Play/Pause-Taste oder navigieren Sie zur Schaltfläche "Weiter" um den Suchbegriff zu suchen
- 5. Navigieren Sie innerhalb der Suchergebnisse und rufen Sie Sendungsdetails durch Drücken der Eingabetaste auf.
- 6. Wählen Sie eine der genannten Aktionen aus (die Auswahl kann variieren):
	- **· Ansehen**: Ausgewählte Sendung starten.
	- **· Zum Sender**: Zum Sender der ausgewählten Sendung wechseln.
	- **· Aufnehmen**: Ausgewählte Sendung aufnehmen.
	- Serie aufnehmen: Serienaufnahme der ausgewählten Sendung erstellen (wird nur angezeigt, wenn die ausgewählte Sendung als Teil einer Serie erkannt wird).
- 7. Drücken Sie die Eingabetaste, um die ausgewählte Aktion auszuführen.

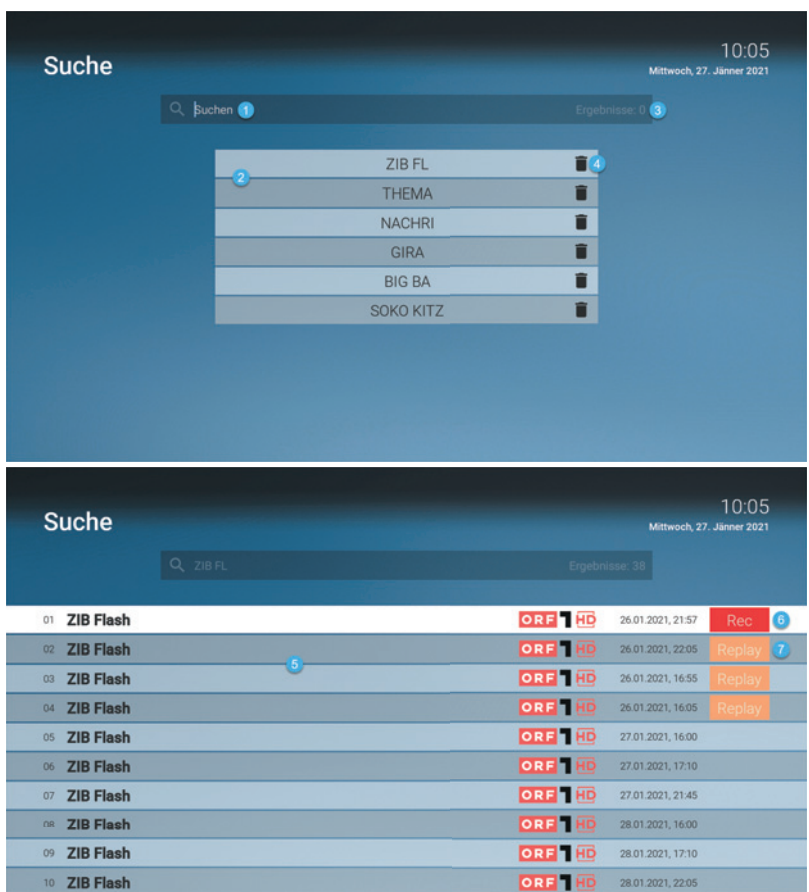

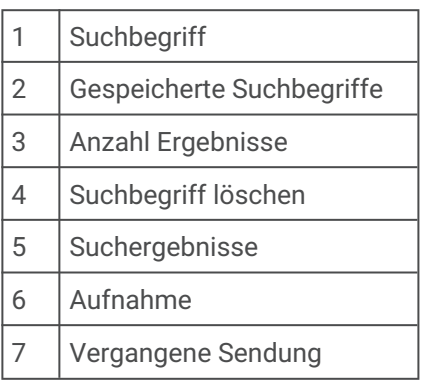

#### *7.3.2 Suchbegriff wiederverwenden*

| Bitte beachten Sie, dass Suchbegriffe erst ab einer Länge von vier Zeichen gespeichert werden.

*TV Fellow* merkt sich eingegebenen Suchbegriffe ab vier Zeichen. So können Sie schnell bereits eingegebene Suchbegriffe wiederverwenden.

- 1. Navigieren Sie zum Menüpunkt *Suche*.
- 2. Navigieren Sie zum gewünschten Suchbegriff und drücken Sie die Eingabetaste.

#### *7.3.3 Suchbegriff löschen*

Wenn Sie einen gespeicherten Suchbegriff löschen wollen, gehen Sie wie folgt vor:

1. Navigieren Sie zum Menüpunkt *Suche*.

- 2. Navigieren Sie zum gewünschten Suchbegriff.
- 3. Navigieren Sie mit der Navigationstaste nach rechts zum Symbol (in die und drücken Sie die Eingabetaste.

#### 7.4 Rekorder

Im Menüpunkt *Rekorder* können alle Aufnahmen abgerufen werden, welche geplant oder bereits abgeschlossen sind:

- **Einzelaufnahmen**: Aufnahmen anzeigen, starten und löschen.
- Serienaufnahmen: Serienaufnahmen anzeigen, starten und löschen.
- Geplante Aufnahmen: Geplante Aufnahmen anzeigen und löschen.

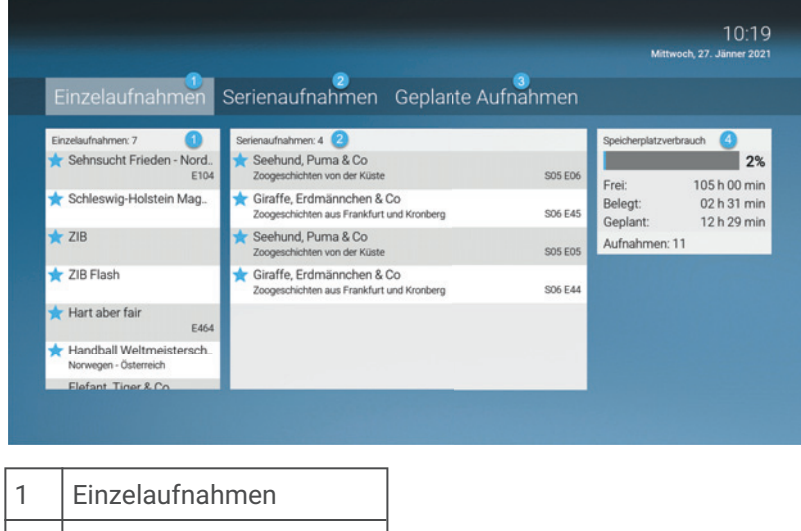

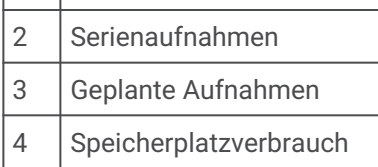

#### *7.4.1 Aufnahmen*

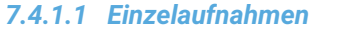

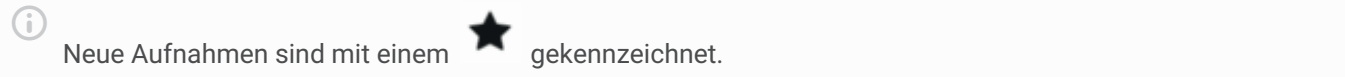

Unter *Einzelaufnahmen* werden alle Aufnahmen einzelner Sendungen angezeigt.

- 1. Navigieren Sie zum Menüpunkt *Rekorder > Einzelaufnahmen*.
- 2. Navigieren Sie zur gewünschten Aufnahme und drücken Sie die Eingabetaste.
- 3. Aktivieren Sie die Schaltfläche *Ansehen*, um die Wiedergabe der Aufnahme zu starten.

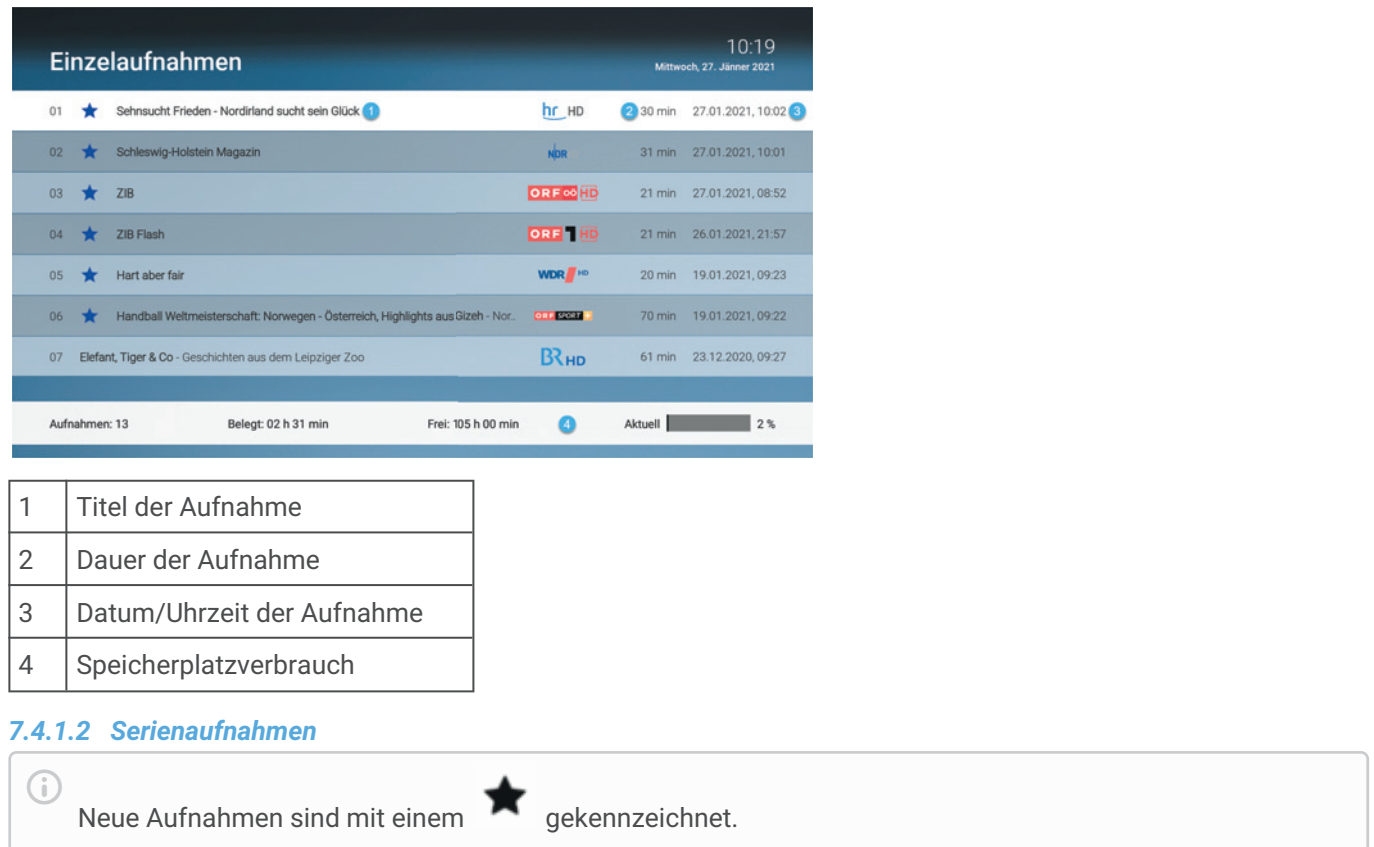

Unter *Serienaufnahmen* werden alle aufgenommenen Serienaufnahmen in Form einer Liste dargestellt.

- 1. Navigieren Sie zum Menüpunkt *Rekorder > Serienaufnahmen*.
- 2. Navigieren Sie zur gewünschten Serienaufnahme und drücken Sie die Eingabetaste.
- 3. Navigieren Sie zur gewünschten Episode und drücken Sie die Eingabetaste.
- 4. Aktivieren Sie die Schaltfläche *Ansehen*, um die Wiedergabe der Episode zu starten.

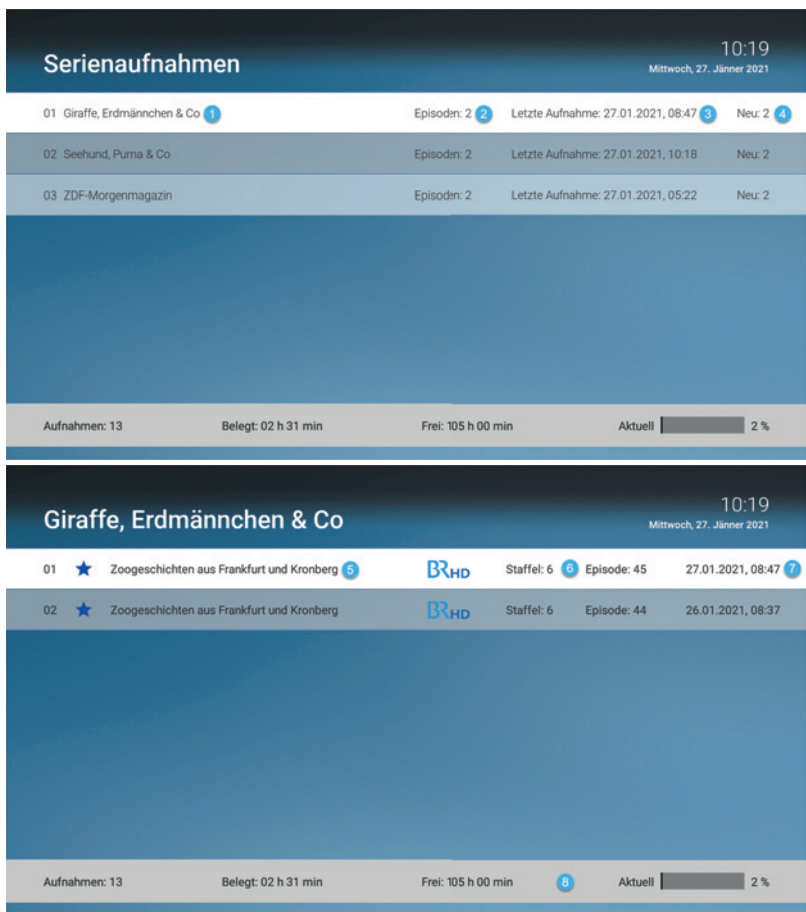

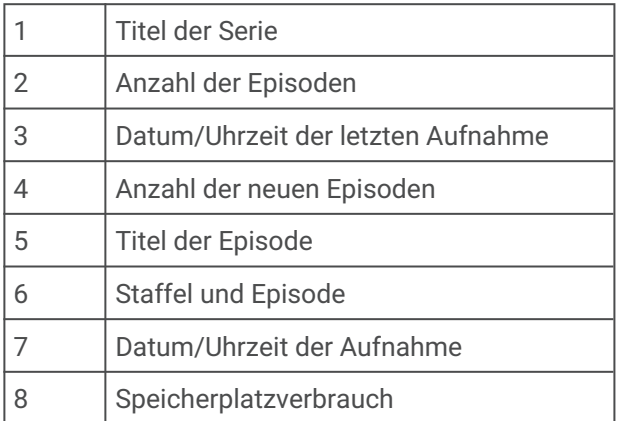

#### *7.4.1.3 Geplante Aufnahmen*

 $\bigcirc$  Geplante Serienaufnahmen sind mit dem Symbol  $\bigcirc$  gekennzeichnet.

Unter *Geplante Aufnahmen* werden alle geplanten Einzelaufnahmen und Serienaufnahmen in Form einer Liste dargestellt. Geplante Einzelaufnahmen werden nur so lange angezeigt, bis die Sendung vollständig aufgenommen wurde. Danach werden sie unter dem Menüpunkt *Einzelaufnahmen* angezeigt.

Serienaufnahmen werden angezeigt, so lange die Serienaufnahme aktiv ist. Aufgenommene Episoden werden so lange angezeigt, bis diese vollständig aufgenommen wurden. Danach werden sie unter dem Menüpunkt *Serienaufnahmen* angezeigt. Lesen Sie hierzu auch das Kapitel Aufnehmen einer Sendung bzw. Aufnahme löschen.

- 1. Navigieren Sie zum Menüpunkt *Rekorder> Geplante Aufnahmen*.
- 2. Navigieren Sie zur gewünschten (Serien-)Aufnahme und drücken Sie die Eingabetaste.
- 3. Drücken Sie die Eingabetaste um die geplante Aufnahme zu löschen.

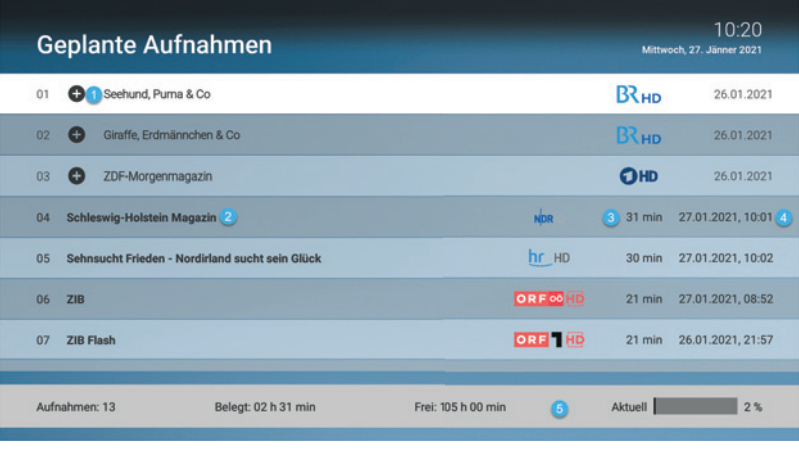

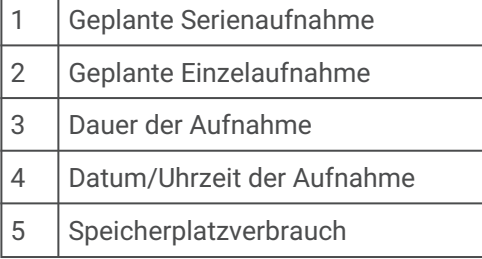

#### *7.4.2 Aufnahme löschen*

Löschen Sie nicht mehr benötigte Aufnahmen um Speicherplatz für neue Aufnahmen freizugeben.

#### *7.4.2.1 Einzelaufnahme löschen*

- 1. Navigieren Sie zum Menüpunkt *Rekorder > Einzelaufnahmen*.
- 2. Navigieren Sie zur gewünschten Aufnahme und drücken Sie die Eingabetaste.
- 3. Aktivieren Sie die Schaltfläche Aufnahme löschen.
- 4. Bestätigen Sie den folgenden Dialog mit Ja*.*

#### *7.4.2.2 Episode einer Serie löschen*

- 1. Navigieren Sie zum Menüpunkt *Rekorder > Serienaufnahmen* und drücken Sie die Eingabetaste.
- 2. Navigieren Sie in der folgenden Ansicht zur gewünschten Serie und drücken Sie die Eingabetaste
- 3. Navigieren Sie zur gewünschten Episode der Serie und drücken Sie die Eingabetaste.
- 4. Aktivieren Sie die Schaltfläche Aufnahme löschen
- 5. Bestätigen Sie den folgenden Dialog mit Ja.

#### *7.4.2.3 Serienaufnahme löschen*

Wenn Sie eine Serienaufnahme beenden wollen, sodass keine weiteren Episoden aufgenommen werden, müssen Sie die Serienaufnahme löschen. Bereits aufgenommene Episoden bleiben erhalten.

- 1. Navigieren Sie zum Menüpunkt *Rekorder > Geplante Aufnahmen*.
- 2. Navigieren Sie in der folgenden Ansicht zur gewünschten Serie und drücken Sie die Eingabetaste.
- 3. Aktivieren Sie die Schaltfläche Aufnahme löschen.
- 4. Bestätigen Sie den folgenden Dialog mit Ja.

#### 7.5 Aufnehmen einer Sendung

Nehmen Sie eine einzelne Sendung oder ganze Serien auf. Bei Serienaufnahmen können Sie zusätzlich auswählen, ab welcher Episode Sie aufnehmen wollen. Wenn ein Sender über *Replay* verfügt, können Sie auch Sendungen aus

der Vergangenheit aufnehmen. Das Aufnehmen einer Sendung kann von unterschiedlichen Positionen aus vorgenommen werden:

- während einer laufenden Sendung über das Kontextmenü > Optionen
- im Menü *Sendungsdetails*
- im Menü *Programmliste*
- im Menü *TV-Programm*
- **im Menü Suche (siehe Sendung suchen)**

Die aufgenommenen Sendungen können Sie über das Menü unter *Einzelaufnahmen*, *Serienaufnahmen* bzw. *Geplante Aufnahmen* anzeigen (siehe auch Kapitel Rekorder).

Aufnahmen oder geplante Aufnahmen von Sendungen erkennen Sie an einer roten Markierung in der jeweiligen Ansicht (Balken/Punkt/Rec-Symbol):

- TV-Programm:  $\blacksquare$
- Programmliste/Detailansicht/Zapper:
- Rec Suche:

#### *7.5.1 Aufnehmen über das Kontextmenü*

- 1. Drücken Sie die Taste , um das Kontextmenü aufzurufen.
- 2. Navigieren Sie zum Menüpunkt *Optionen*.
- 3. Navigieren Sie zur gewünschten Auswahl (Aufnehmen oder Serie aufnehmen) und drücken Sie die Eingabetaste.
	- **· Aufnehmen**: Ausgewählte Sendung aufnehmen.
	- **· Serie aufnehmen**: Serienaufnahme der ausgewählten Sendung erstellen (wird nur angezeigt, wenn die ausgewählte Sendung als Teil einer Serie erkannt wird).

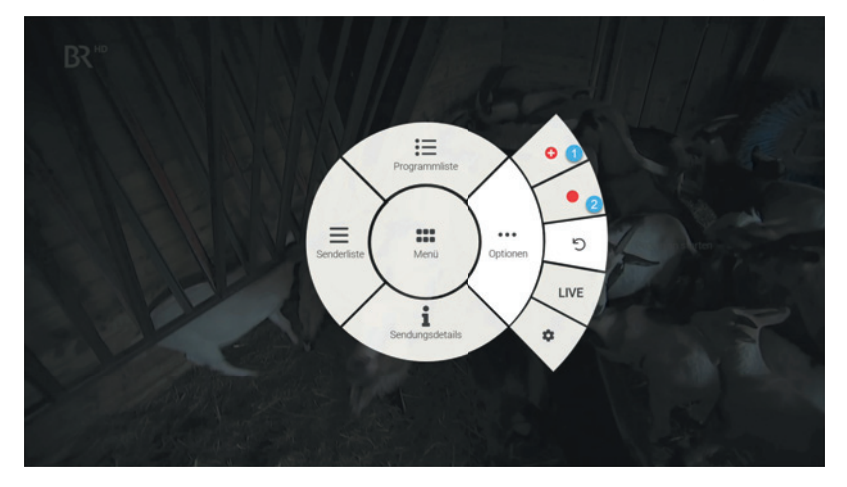

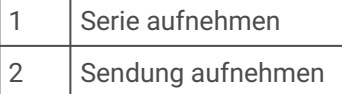

#### *7.5.2 Aufnehmen über die Sendungsdetails*

- 1. Drücken Sie die Taste  $\blacktriangleright$ , um das Kontextmenü aufzurufen.
- 2. Navigieren Sie zum Menüpunkt *Sendungsdetails*.
- 3. Navigieren Sie zur gewünschten Sendung (Navigationstaste links bzw. rechts drücken) und drücken Sie die Eingabetaste.
- 4. Aktivieren Sie die Schaltfläche Aufnehmen bzw. Serie aufnehmen.

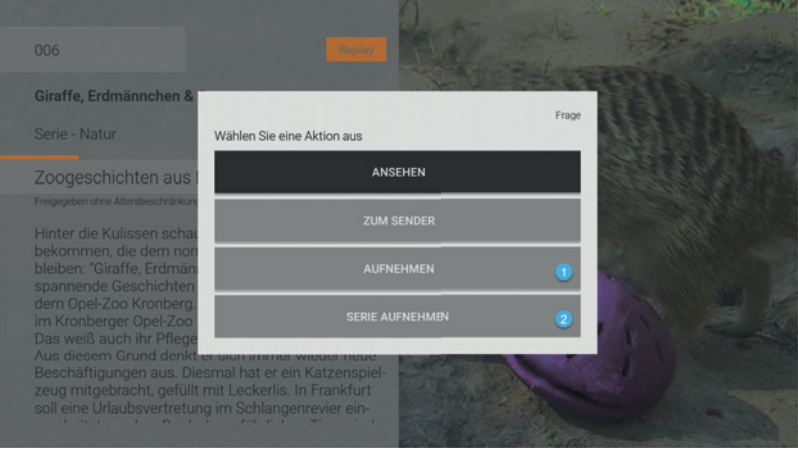

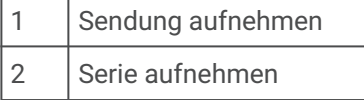

#### *7.5.3 Aufnehmen über die Programmliste*

- 1. Drücken Sie die Taste , um das Kontextmenü aufzurufen.
- 2. Navigieren Sie zum Menüpunkt *Programmliste*.
- 3. Drücken Sie die Navigationstaste links bzw. rechts, um das Programm des vorherigen bzw. nächsten Senders anzuzeigen.
- 4. Navigieren Sie zur gewünschten Sendung und drücken Sie die Eingabetaste.
- 5. Aktivieren Sie die Schaltfläche Aufnehmen bzw. Serie aufnehmen.

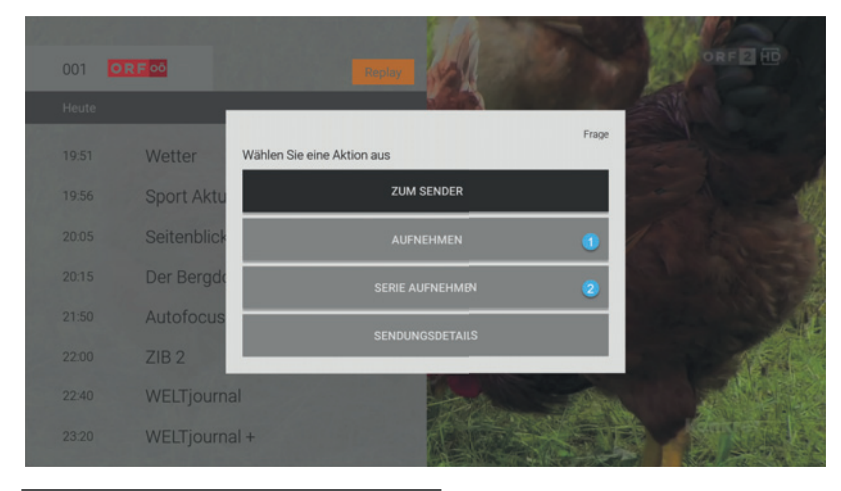

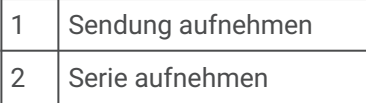

#### *7.5.4 Aufnehmen über das TV-Programm*

Im TV-Programm können Sie auch Sender übergreifend nach Sendungen suchen und diese aufnehmen.

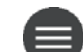

- 1. Drücken Sie die Taste , um das Kontextmenü aufzurufen.
- 2. Drücken Sie die Eingabetaste um ins *Hauptmenü* zu gelangen.
- 3. Navigieren Sie zum Menüpunkt *TV-Programm*.
- 4. Navigieren Sie zur gewünschten Sendung und drücken Sie die Eingabetaste.
- 5. Navigieren Sie in der folgenden Ansicht zur Schaltfläche Aufnehmen bzw. Serie aufnehmen und drücken Sie die Eingabetaste.

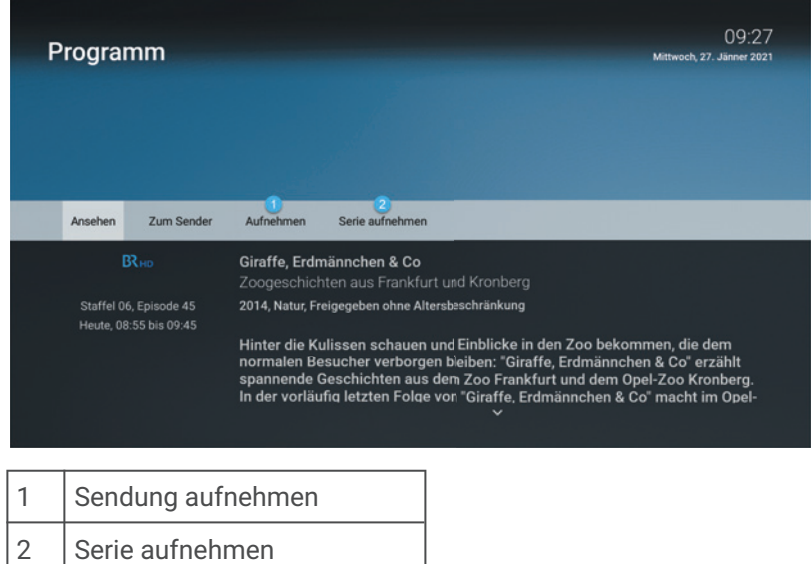

#### 7.6 Radio

Unter dem Menüpunkt *Radio* werden alle verfügbaren Radiosender in Form einer Liste dargestellt.

- 1. Navigieren Sie zum Menüpunkt *Radio*.
- 2. Navigieren Sie zu dem gewünschten Sender.
- 3. Starten Sie die Wiedergabe durch Drücken der Eingabetaste.

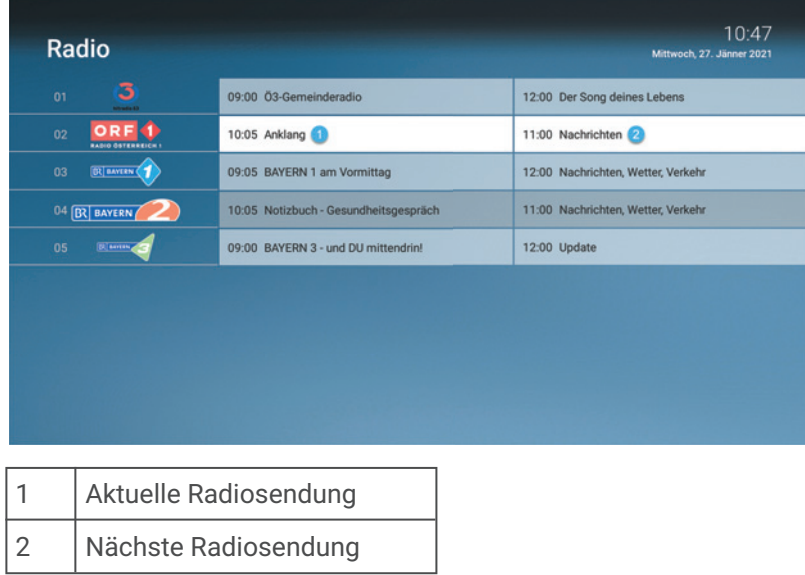

# 7.7 Mobil

Im Menüpunkt Mobil können Sie mithilfe der App *TV Fellow* mobile Geräte mit dem IPTV-System verbinden. Damit haben Sie Ihr TV-Programm und Ihre Aufnahmen immer griffbereit.

Es stehen Ihnen folgende Funktionen zur Verfügung:

- Mobiles Gerät verbinden
- Weitere mobile Geräte verbinden
- Mobiles Gerät löschen

#### *7.7.1 Mobiles Gerät verbinden*

Sie können mehrere mobile Geräte mit dem IPTV-System verbinden (abhängig von Ihrem Vertrag). Wenn Sie mehrere mobile Geräte mit dem IPTV-System verbunden haben, werden die Geräte in Form einer Liste angeführt. Wenn Sie noch kein mobiles Gerät verbunden haben, wird der 5R-Code automatisch angezeigt. Um den QR-Code zu scannen, gehen Sie folgendermaßen vor:

- 1. Navigieren Sie zum Menüpunkt *Mobil*.
- 2. Öffnen Sie die App *TV Fellow* auf ihrem Mobilgerät.
- 3. Scannen Sie den angezeigten QR-Code von *TV Fellow* Fire TV.  $\rightarrow$  Das mobile Gerät wird nun in der Liste angezeigt.

#### *7.7.2 Weitere mobile Geräte verbinden*

Wenn Sie weitere mobile Geräte verbinden wollen, müssen Sie für jedes Gerät einen neuen QR-Code erzeugen. Gehen Sie dafür folgendermaßen vor:

- 1. Navigieren Sie zum Menüpunkt *Mobil*.
- 2. Navigieren Sie zu Neues Gerät hinzufügen und drücken Sie die Eingabetaste.
- 3. Öffnen Sie die App *TV Fellow* auf ihrem Mobilgerät.
- 4. Scannen Sie den angezeigten QR-Code von *TV Fellow* Fire TV.

Welches Gerät gerade aktiv ist, erkennen Sie an der grünen Markierung.

#### *7.7.3 Mobiles Gerät löschen*

Wenn Sie ein mobiles Gerät löschen wollen, gehen Sie wie folgt vor:

- 1. Navigieren Sie zum Menüpunkt *Mobil*.
- 2. Navigieren Sie in der Liste zum mobilen Gerät welches Sie löschen möchten und drücken Sie die Eingabetaste.

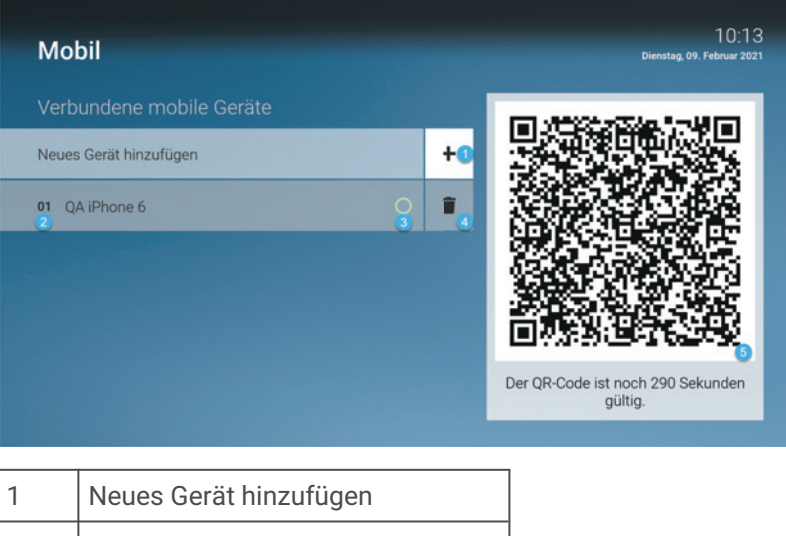

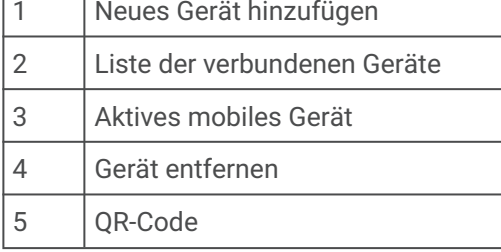

# 7.8 Einstellungen

Unter *Einstellungen* finden Sie folgende Unterpunkte:

- Allgemein: Vor- und Nachlaufzeit in Minuten einstellen
- TV Sendersortierung: Sortieren Sie die TV-Sender nach Ihren Vorlieben
- Radio Sendersortierung: Sortieren Sie die Radio-Sender nach Ihren Vorlieben
- **Sicherheit: PINs ändern**
- Jugendschutz: FSK-Level ändern oder Jugendschutz deaktivieren
- Aktivierungen: 7 Tage Replay aktivieren/deaktivieren
- Lizenzen

#### *7.8.1 Allgemein*

Um die Vor- und Nachlaufzeit für Aufnahmen einzustellen, gehen Sie folgendermaßen vor:

- 1. Navigieren Sie zum Menüpunkt *Einstellungen > Allgemein*.
- 2. Stellen Sie die gewünschte Vor- und Nachlaufzeit mithilfe der Navigationstasten ein.
- 3. Wenn Sie den Menüpunkt verlassen, bestätigen Sie den folgenden Dialog mit Ja.

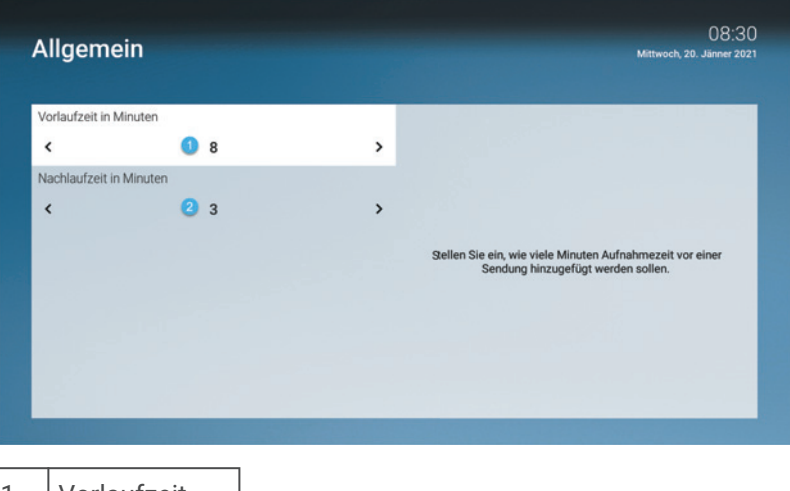

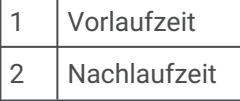

#### *7.8.2 TV Sendersortierung*

Sortieren Sie die TV-Sender nach Ihren Vorlieben.

- 1. Navigieren Sie zum Menüpunkt *Einstellungen > Sendersortierung*.
- 2. Navigieren Sie zum gewünschten Sender und drücken Sie auf die Eingabetaste, um einen Sender auszuwählen.
- 3. Verschieben Sie den ausgewählten Sender mithilfe der Navigationstasten an die gewünschte Stelle und drücken Sie die Eingabetaste.
- 4. Wiederholen Sie die Schritte 2 und 3, um weitere Sender zu verschieben.
- 5. Wenn Sie den Menüpunkt verlassen, bestätigen Sie ihre Sendersortierung:
	- Ja: geänderte Sendersortierung speichern.
	- **· Nein:** geänderte Sendersortierung nicht speichern.

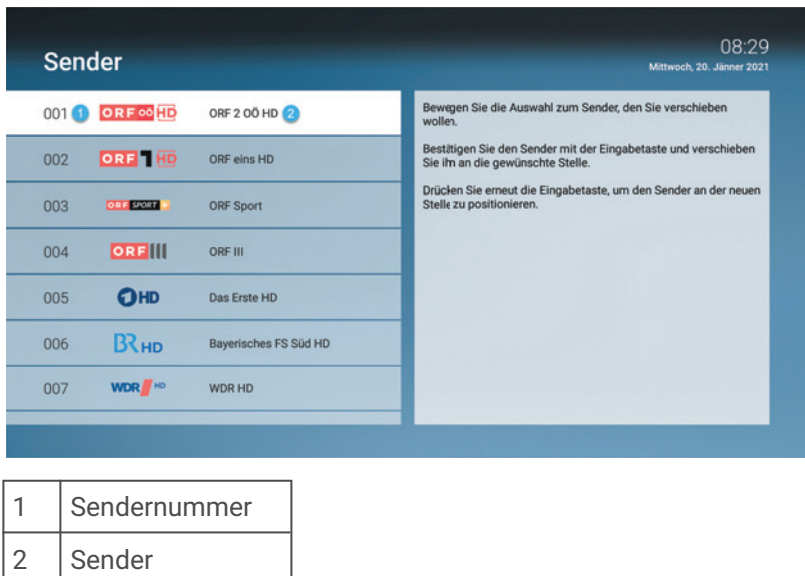

#### *7.8.3 Radio Sendersortierung*

Sortieren Sie die Radio-Sender nach Ihren Vorlieben.

- 1. Navigieren Sie zum Menüpunkt *Einstellungen > Radio Sendersortierung*.
- 2. Navigieren Sie zum gewünschten Sender und drücken Sie auf die Eingabetaste, um einen Sender auszuwählen.
- 3. Verschieben Sie den ausgewählten Sender mithilfe der Navigationstasten an die gewünschte Stelle und drücken Sie die Eingabetaste.
- 4. Wiederholen Sie die Schritte 2 und 3, um weitere Sender zu verschieben.
- 5. Wenn Sie den Menüpunkt verlassen, bestätigen Sie ihre Sendersortierung:
	- · Ja: geänderte Sendersortierung speichern.
	- · Nein: geänderte Sendersortierung nicht speichern.

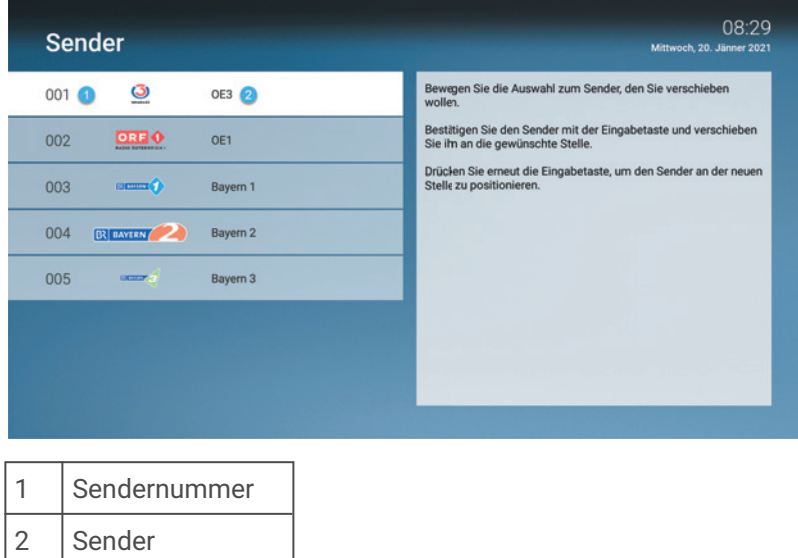

#### *7.8.4 Sicherheit*

| Ändern Sie Ihre PINs regelmäßig, um Missbrauch vorzubeugen.

Einige Inhalte erfordern die Eingabe einer PIN. *TV Fellow* schützt mit drei verschiedenen PINs:

- **PIN:** Änderungen im Menüpunkt Aktivierungen.
- **Erwachsenen-PIN**: Ändern der Jugendschutz-Einstellungen, Anzeige von Sendern, die durch die Erwachsenen-PIN blockiert sind.
- Jugendschutz-PIN: Freigeben von Sendungen, die durch den Jugendschutz blockiert sind.

Um einen oder mehrere PINs zu ändern, gehen Sie folgendermaßen vor:

- 1. Navigieren Sie zum Menüpunkt *Einstellungen > Sicherheit*.
- 2. Navigieren Sie zur gewünschten PIN und drücken Sie die Eingabetaste.
- 3. Geben Sie Ihre aktuelle PIN ein.
- 4. Geben Sie die neue PIN ein.
- 5. Wiederholen Sie die neue PIN.

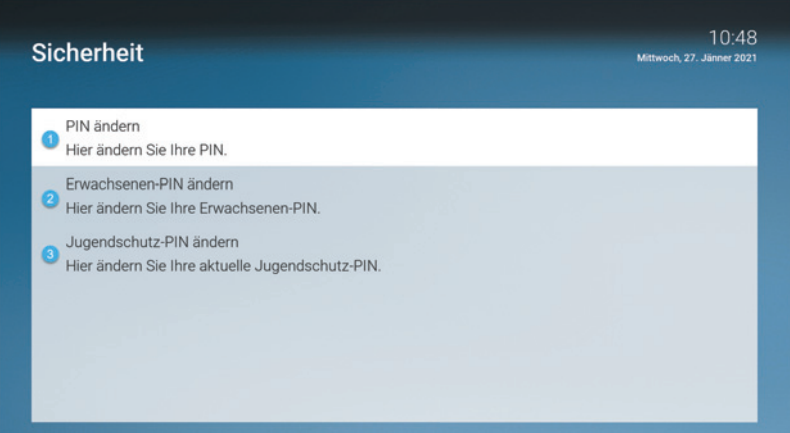

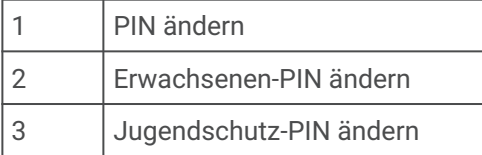

#### *7.8.4.1 PIN-Eingabe / Sperre*

| Die Anzahl der möglichen PIN-Fehlversuche wird vom Netzbetreiber festgelegt.

Wollen Sie zum Beispiel Sendungen ansehen, die durch Jugendschutz-Einstellungen gesperrt sind, werden Sie aufgefordert, die Jugendschutz-PIN einzugeben. Dadurch ist die Sperre vorübergehend aufgehoben.

Haben Sie die PIN drei Mal falsch eingegeben, ist die PIN-Eingabe vorübergehen gesperrt.

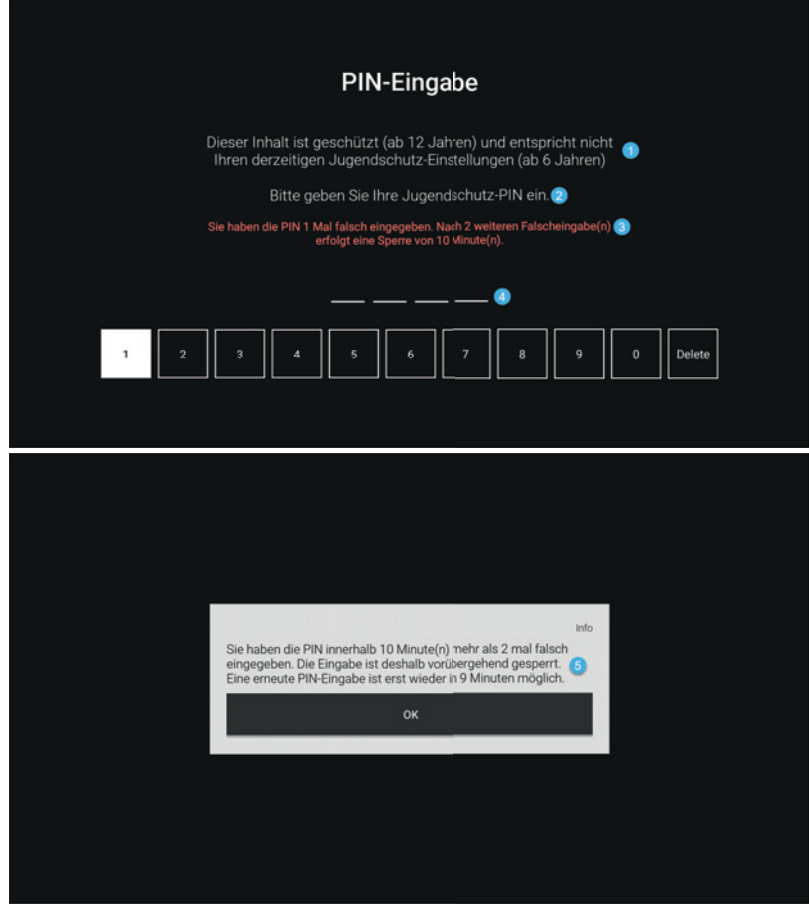

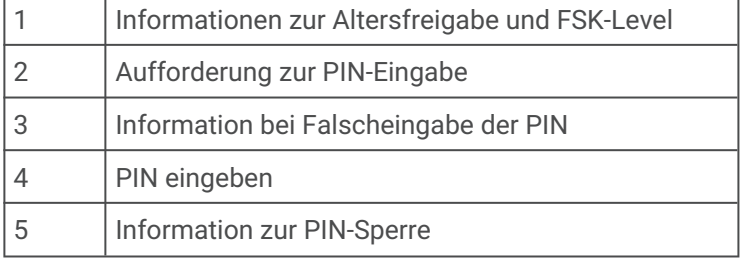

#### *7.8.5 Jugendschutz*

Manche Sendeanstalten übermitteln keine Daten zur Altersfreigabe. Dadurch können die Jugendschutz-| Einstellungen unwirksam sein.

Aktivieren Sie den Jugendschutz, um nur solche Inhalte sofort anzuzeigen, die der von Ihnen eingestellten Altersfreigabe (FSK) entsprechen. Alle anderen Inhalte sind gesperrt und können nur durch Eingabe der Jugendschutz-PIN freigeschaltet werden.

Folgende Inhalte sind durch den Jugendschutz-PIN geschützt:

- Fernsehen (Live und Replay)
- Aufnahmen

#### *7.8.5.1 Jugendschutz aktivieren/deaktivieren*

(i) Je nach Netzbetreiber wird eventuell die Eingabe einer PIN gefordert.

Um die Jugendschutz-Einstellungen zu ändern, gehen Sie folgendermaßen vor:

- 1. Navigieren Sie zum Menüpunkt *Einstellungen > Jugendschutz*.
- 2. Geben Sie, wenn gefordert, die PIN ein.
- 3. Wählen Sie das gewünschte FSK-Level aus und drücken Sie die Eingabetaste.

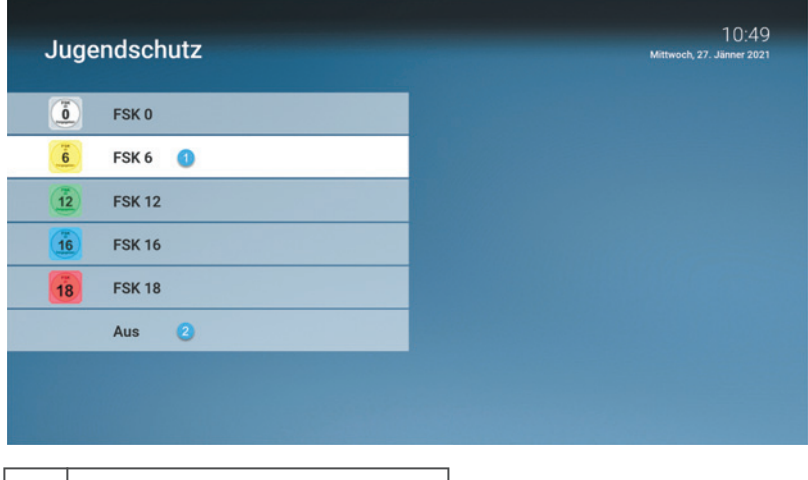

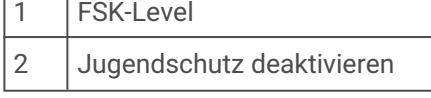

#### *7.8.6 Aktivierungen*

(i) Bitte beachten Sie, dass Replay möglicherweise nicht in Ihrem Produkt enthalten ist.

Mit Replay können Sie verpasste Sendungen bis zu einer bestimmten Anzahl Stunden oder Tage zurück abrufen. Welche Sender über die Funktion Replay verfügen, erkennen Sie am Icon **Replay** in der Programmliste und den Sendungsdetails sowie an der zeitversetzten Uhrzeit im Zapper. Im Menüpunkt TV-Programm ist die Anzahl der Replay-Stunden farbig markiert.

Sender mit Replay ermöglichen folgende Funktionen:

- Eine bereits vergangene Sendung starten (z. B. über die Programmliste).
- Eine laufende Sendung von Anfang an starten (z. B. über das Kontextmenü).
- Vor- bzw. Zurückspulen einer laufenden Sendung (mithilfe der Fernbedienung).
- Eine laufende Sendung pausieren (Pause/Play).

Wie Sie diese Funktionen anwenden können, erfahren Sie im Kapitel Fernsehen.

Wenn Ihr Netzbetreiber Replay zur Verfügung stellt, werden Sie bei der ersten Inbetriebnahme von *TV Fellow* zur Aktivierung aufgefordert. Wenn Sie Replay deaktivieren wollen, gehen Sie wie folgt vor:

- 1. Navigieren Sie zum Menüpunkt *Einstellungen > Aktivierungen*.
- 2. Geben Sie Ihre PIN ein.
- 3. Aktivieren Sie die Schaltfläche Deaktivieren.
- 4. Wählen Sie im folgenden Dialog Bestätigen.

# *Tv Fellow Fire TV - V3.0* Kontextmenü

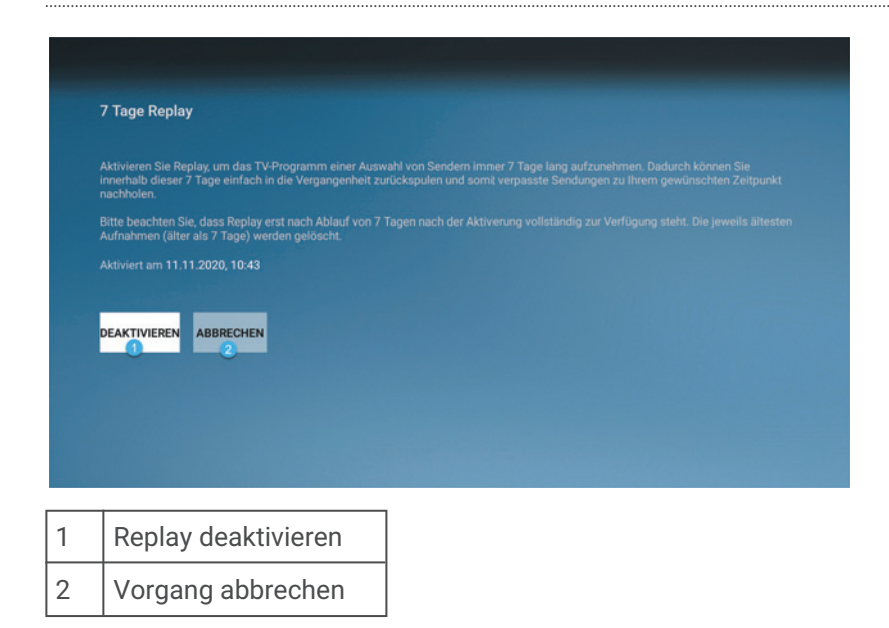

# 8 Kontextmenü

Drücken Sie die Taste , um das Kontextmenü zu öffnen. Dieses ist in folgende Kategorien gegliedert:

- Hauptmenü
- **Programmliste**: Programmliste des gewählten Senders anzeigen
- Optionen: Sendungen von Beginn an starten und aufnehmen, zu Live-TV wechseln, Streameinstellungen
- Sendungsdetails: Details zur aktuellen Sendung anzeigen
- Senderliste: Senderliste anzeigen

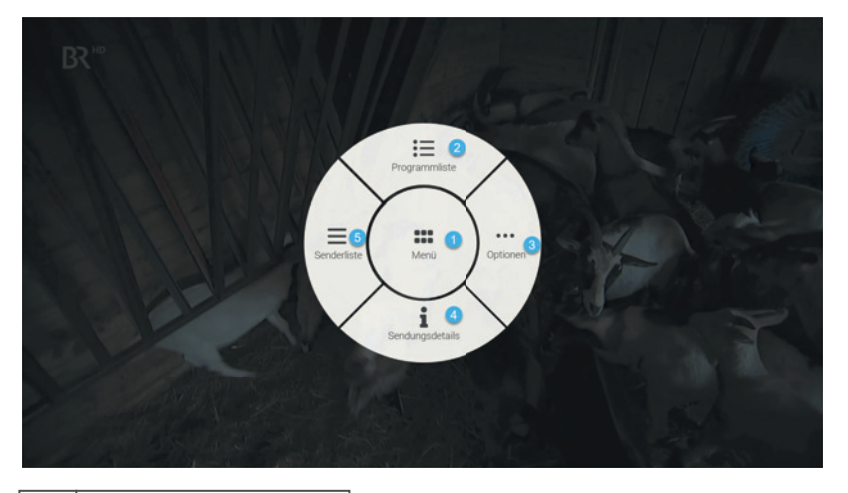

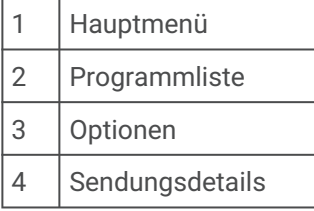

#### 5 Senderliste

#### 8.1 Programmliste

In der Programmliste finden Sie das aktuelle Programm des jeweiligen Senders. Wenn der Sender über Replay verfügt, können Sie zu vergangenen Sendungen navigieren und diese direkt starten.

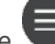

- 1. Drücken Sie die Taste , um das Kontextmenü aufzurufen.
- 2. Navigieren Sie zum Menüpunkt *Programmliste*.
- 3. Drücken Sie die Navigationstaste links bzw. rechts, um das Programm des vorherigen bzw. nächsten Senders anzuzeigen.
- 4. Navigieren Sie zur gewünschten Sendung und drücken Sie die Eingabetaste, um aus dem Kontextmenü eine der folgenden Aktionen auszuführen (die Auswahl kann variieren):
	- **Ansehen**: Ausgewählte Sendung starten.
	- Zum Sender: Zum gewählten Sender umschalten
	- **· Aufnehmen**: Ausgewählte Sendung aufnehmen.
	- Serie aufnehmen: Serienaufnahme der ausgewählten Sendung erstellen (wird nur angezeigt, wenn die ausgewählte Sendung als Teil einer Serie erkannt wird).
	- **· Sendungsdetails**: Details zur Sendung anzeigen.
- 5. Drücken Sie die Taste , um die Programmliste wieder zu schließen.

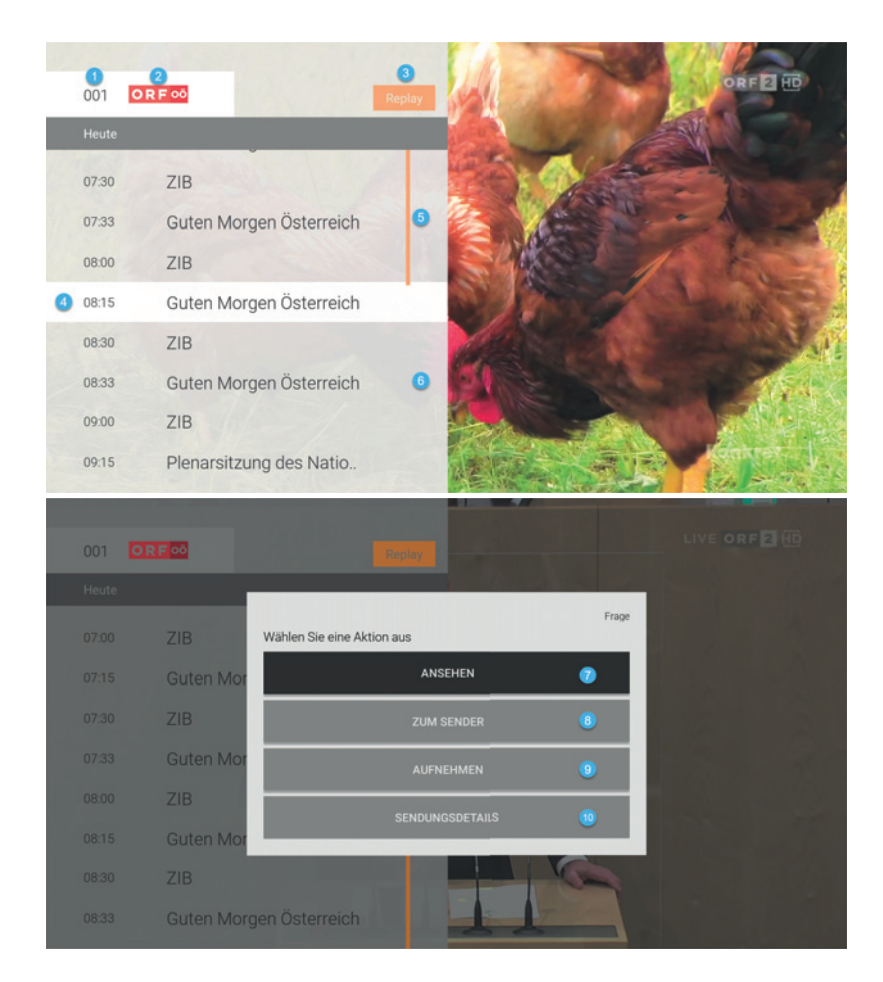

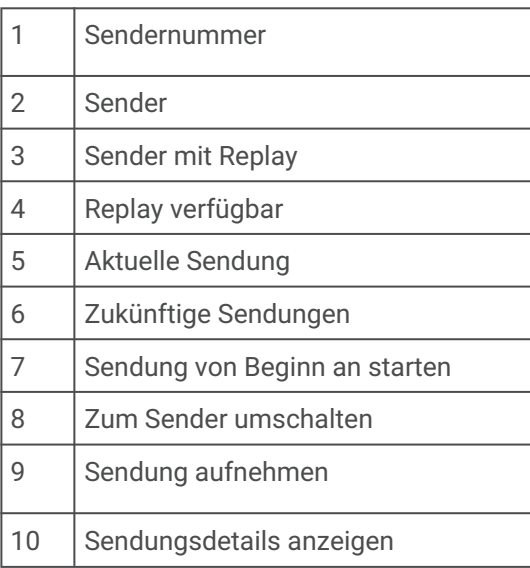

# 8.2 Optionen

In den Optionen können Sie:

- Sendungen aufnehmen
- Sendungen von Beginn an starten
- Zu Live-TV wechseln
- Streameinstellungen ändern

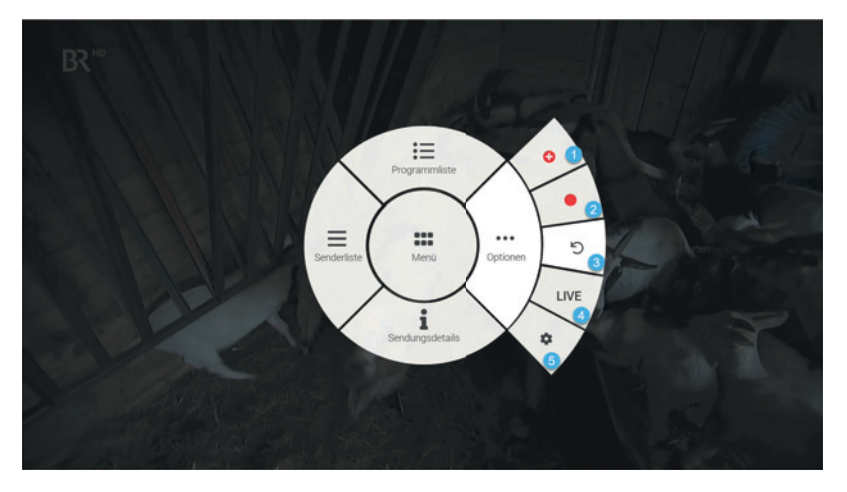

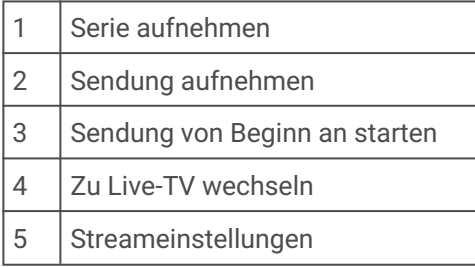

#### *8.2.1 Sendung aufnehmen*

Sie können eine Sendung oder Serie während einer laufenden Sendung über das Kontextmenü aufnehmen. Gehen Sie dafür folgendermaßen vor:

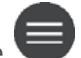

- 1. Drücken Sie die Taste , um das Kontextmenü aufzurufen.
- 2. Navigieren Sie zum Menüpunkt *Optionen*.
- 3. Navigieren Sie zur gewünschten Auswahl und drücken Sie die Eingabetaste.
	- **· Aufnehmen**: Ausgewählte Sendung aufnehmen.
	- **· Serie aufnehmen**: Serienaufnahme der ausgewählten Sendung erstellen (wird nur angezeigt, wenn die ausgewählte Sendung als Teil einer Serie erkannt wird).

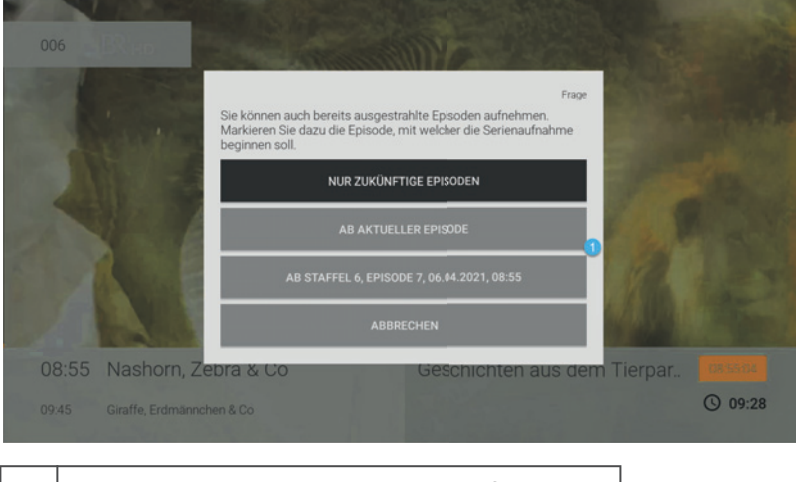

1 Auswahlmöglichkeiten bei Serienaufnahme

Die aufgenommenen Sendungen können Sie über den Menüpunkt *Rekorder* unter Einzelaufnahmen, Serienaufnahmen bzw. Geplante Aufnahmen anzeigen (siehe auch Kapitel Rekorder).

#### *8.2.2 Sendung von Beginn an starten*

Um die aktuelle Sendung von Beginn an zu starten, gehen Sie folgendermaßen vor:

- 
- 1. Drücken Sie die Taste  $\blacksquare$ , um das Kontextmenü aufzurufen.
- 2. Navigieren Sie zum Menüpunkt *Optionen*.
- 3. Navigieren Sie zu Von Beginn an starten und drücken Sie die Eingabetaste

#### *8.2.3 Zu Live-TV wechseln*

Um die aktuelle Sendung des Senders live zu starten, gehen Sie folgendermaßen vor:

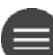

- 1. Drücken Sie die Taste Ium das Kontextmenü aufzurufen.
- 2. Navigieren Sie zum Menüpunkt *Optionen*.
- 3. Navigieren Sie zu LIVE und drücken Sie die Eingabetaste

#### *8.2.4 Streameinstellungen*

Wenn für eine Sendung mehrere Tonspuren zur Verfügung stehen (z. B. weitere Sprachen, akustische Bildbeschreibung), können Sie diese in den Streameinstellungen auswählen. Gehen Sie dafür folgendermaßen vor:

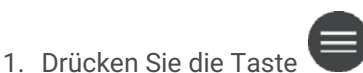

 $\prime$ . um das Kontextmenü aufzurufen.

- 2. Navigieren Sie zum Menüpunkt *Optionen*.
- 3. Navigieren Sie zu *Streameinstellungen* und drücken Sie die Eingabetaste.
- 4. Drücken Sie die Navigationstaste links bzw. rechts, um die gewünschte Tonspur auszuwählen und drücken Sie die Eingabetaste.

# *Tv Fellow Fire TV - V3.0* Kontextmenü

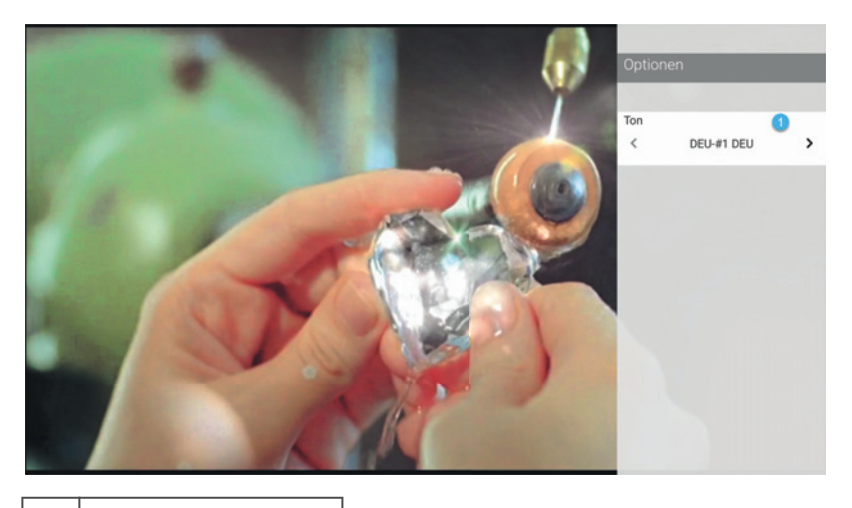

1 | Tonspur einstellen

# 8.3 Sendungsdetails

In den Sendungsdetails finden Sie Zusatzinformationen zur ausgewählten Sendung. Um die Sendungsdetails anzuzeigen, gehen Sie folgendermaßen vor:

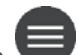

- 1. Drücken Sie die Taste die Taum das Kontextmenü aufzurufen.
- 2. Navigieren Sie zum Menüpunkt *Sendungsdetails*.
- 3. Drücken Sie die Navigationstaste links bzw. rechts, um die Sendungsdetails der vorherigen bzw. der nächsten Sendung anzuzeigen.
- 4. Drücken Sie die Eingabetaste, um aus dem Kontextmenü eine der folgenden Aktionen auszuführen:
	- · Ansehen: Ausgewählte Sendung starten.
	- Zum Sender: Zum Sender umschalten.
	- **· Aufnehmen**: Ausgewählte Sendung aufnehmen.
	- **· Serie aufnehmen**: Serienaufnahme der ausgewählten Sendung erstellen (wird nur angezeigt, wenn die ausgewählte Sendung als Teil einer Serie erkannt wird).
- 5. Drücken Sie die Taste **Volgen zum die Sendungsdetails wieder zu schließen**.

# *Tv Fellow Fire TV - V3.0* Kontextmenü

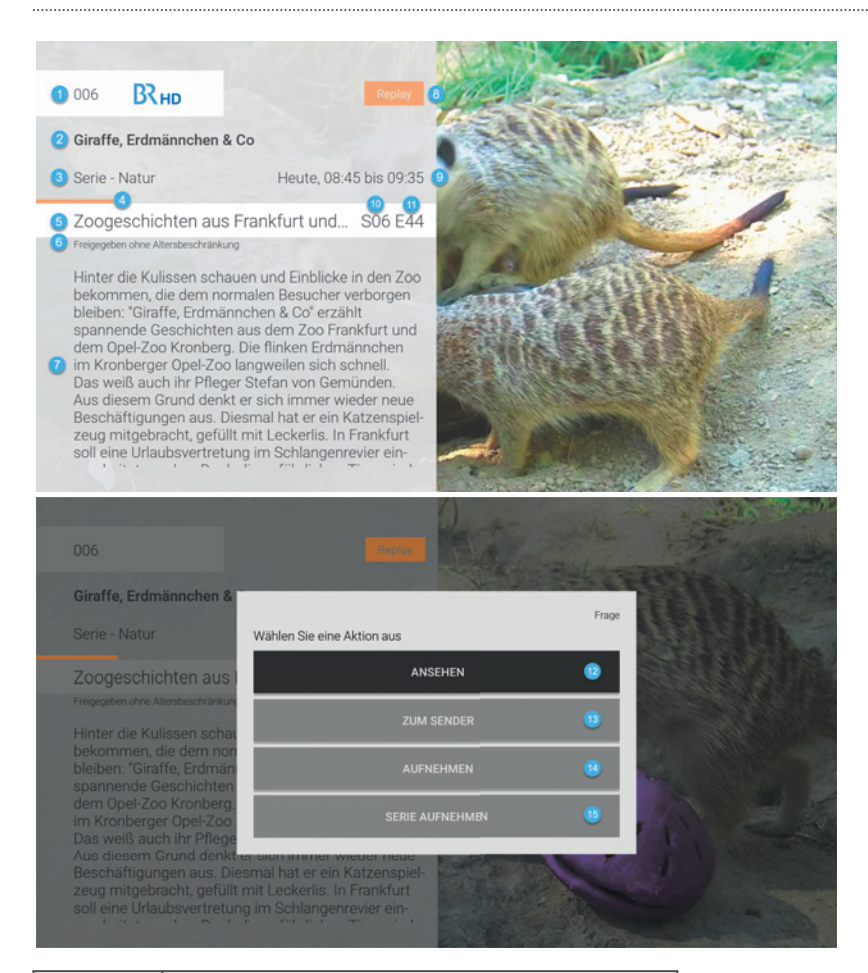

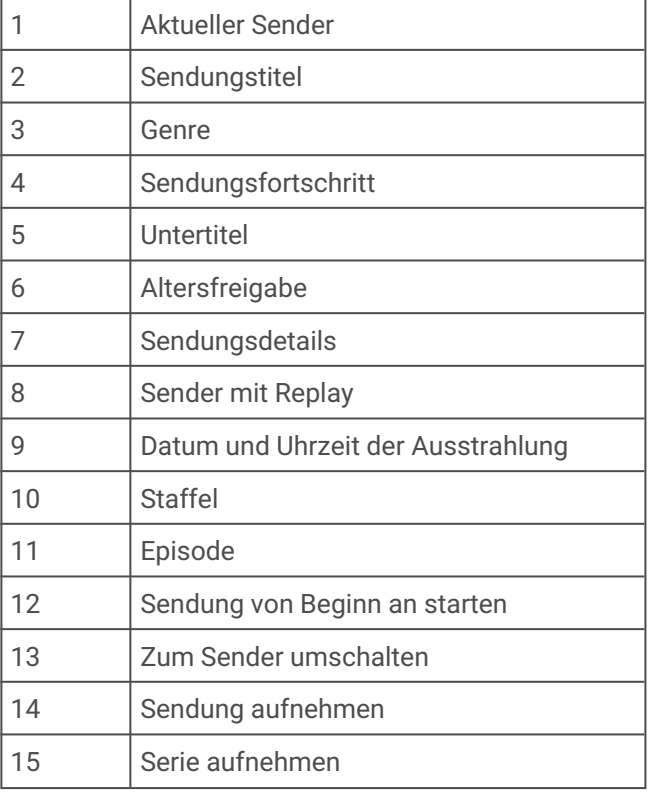

#### 8.4 Senderliste

Möglicherweise befinden sich in der Senderliste auch Sender, welche nicht via *TV Fellow* gestartet werden |dürfen. In diesem Fall können Sie Sendungen bzw. Serien aufnehmen und diese über Ihre Set Top Box starten.

In der Senderliste werden alle verfügbaren Sender in Form einer Liste dargestellt. Um die Senderliste anzuzeigen, gehen Sie folgendermaßen vor:

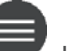

- 1. Drücken Sie die Taste Ium das Kontextmenü aufzurufen.
- 2. Navigieren Sie zum Menüpunkt *Senderliste*.
- 3. Navigieren Sie zum gewünschten Sender und drücken Sie die Eingabetaste, um zum ausgewählten Sender zu wechseln.

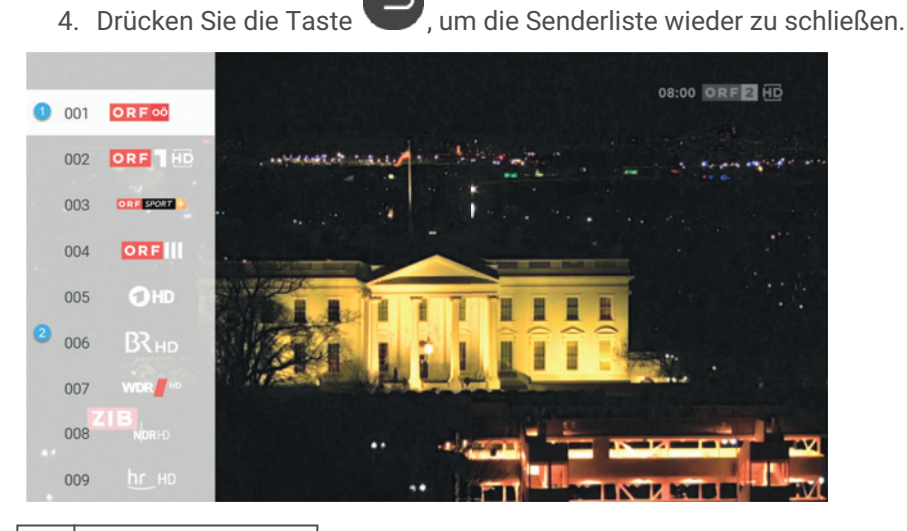

1 Aktueller Sender 2 Senderliste

# 9 Abmelden

Wenn Sie sich von *TV Fellow* abmelden wollen, gehen Sie wie folgt vor:

- 1. Navigieren Sie im Hauptmenü zum Menüpunkt *Abmelden*.
- 2. Bestätigen Sie den folgenden Dialog mit Ja.

Wenn Sie sich erneut bei *TV Fellow* anmelden wollen, müssen Sie gegebenenfalls die Zugangsdaten ein weiteres Mal eingeben.

# *Tv Fellow Fire TV - V3.0* Beenden

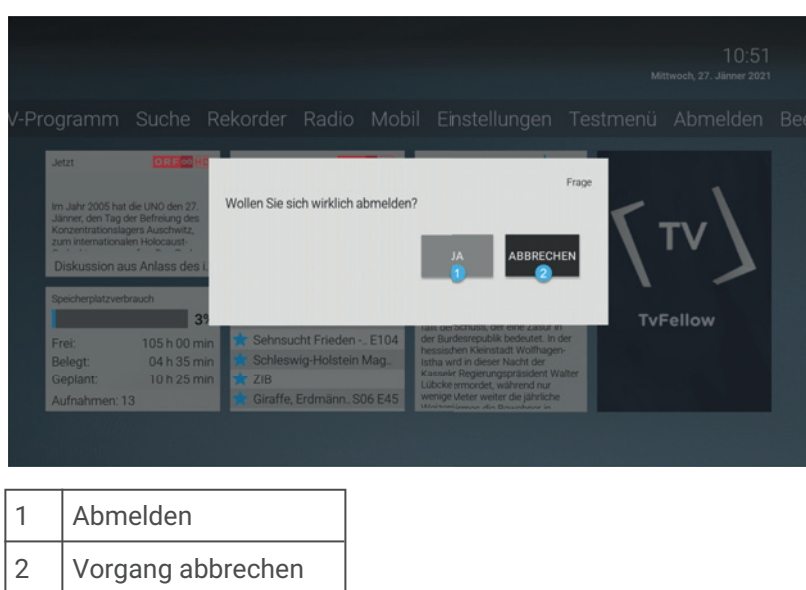

# 10 Beenden

Wenn Sie *TV Fellow* beenden wollen, navigieren Sie im Hauptmenü zum Menüpunkt &*eenden* und drücken Sie die Eingabetaste

# 11 Getestete Endgeräte

*TV Fellow* wurde von Ocilion mit verschiedenen Endgeräten getestet.

Nachfolgende Geräte unterstützen die Funktionen von *TV Fellow*:

- Ƒ Fire TV-Stick 1. Generation\*
- Ƒ Fire TV-Stick 2. Generation
- Ƒ Fire TV-Stick 3. Generation
- Ƒ Fire TV-Stick 4K
- Ƒ Fire TV-Stick Lite 1. Generation
- Ƒ Fire TV 1. Generation
- Ƒ Fire TV 2. Generation
- Ƒ Fire TV 3. Generation
- Ƒ Fire TV Cube 1. Generation
- Ƒ Fire TV Cube 2. Generation

\* Aufgrund der technischen Weiterentwicklung von *TV Fellow* kann es bei der Verwendung von Fire TV Sticks der ersten Generation zu Störungen oder Unterbrechungen der Wiedergabe kommen.